# HMIS Semi-Annual All Users Meeting April 28, 2021

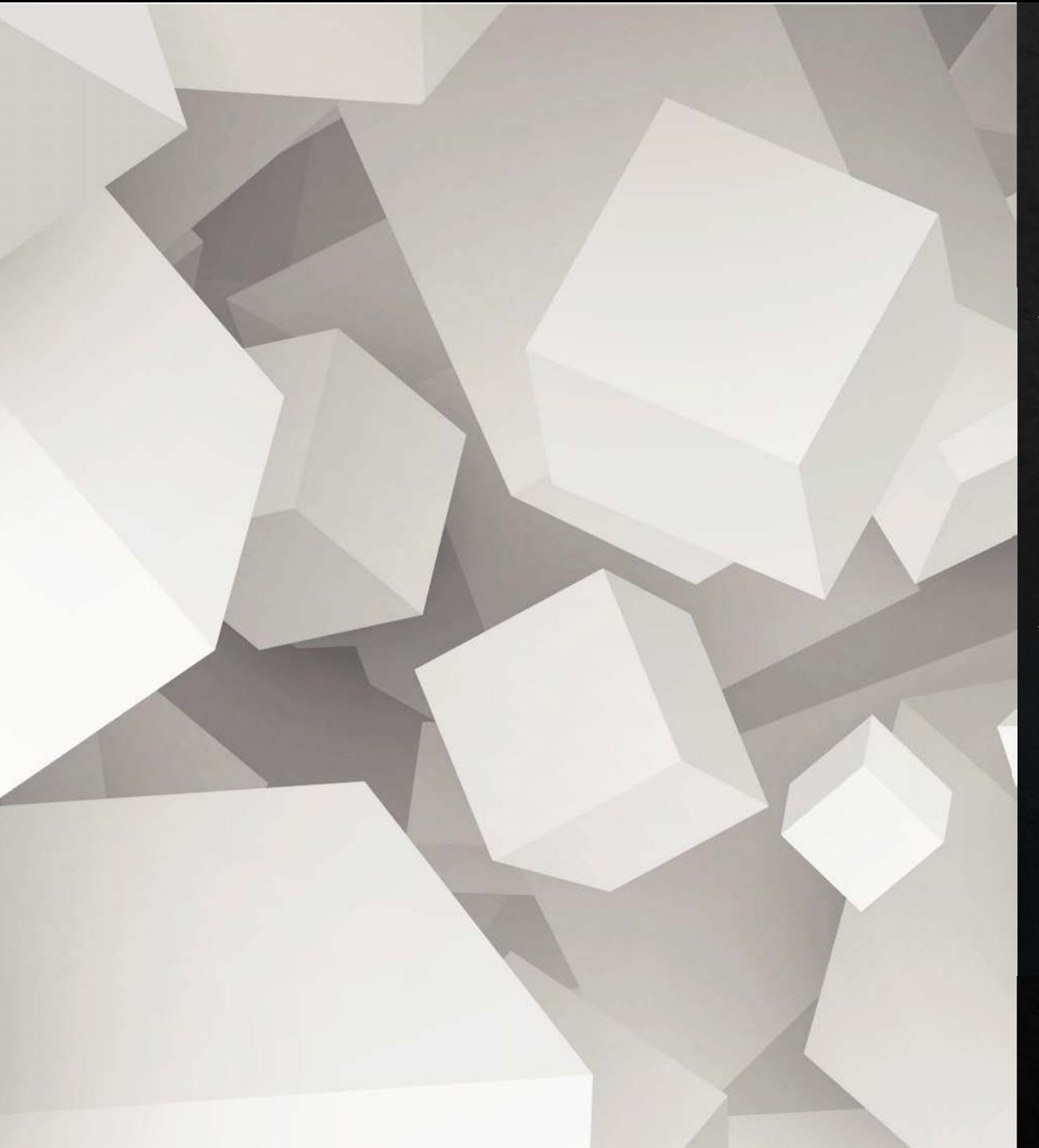

### Agenda

Wally Lugo, HMIS Administrator, **Eccovia Solutions** Entering a New Client in ClientTrack Adding a Family Member to an Existing Account Data Quality Errors **Making Corrections Explaining Errors** 

#### Meet Wally!

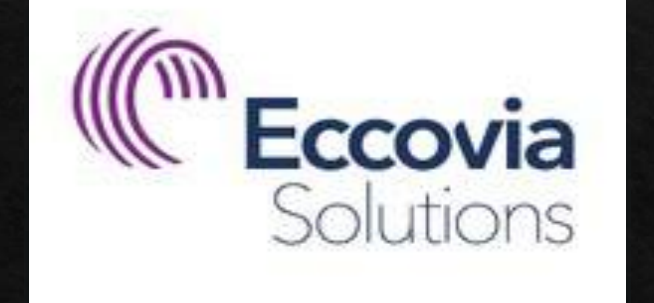

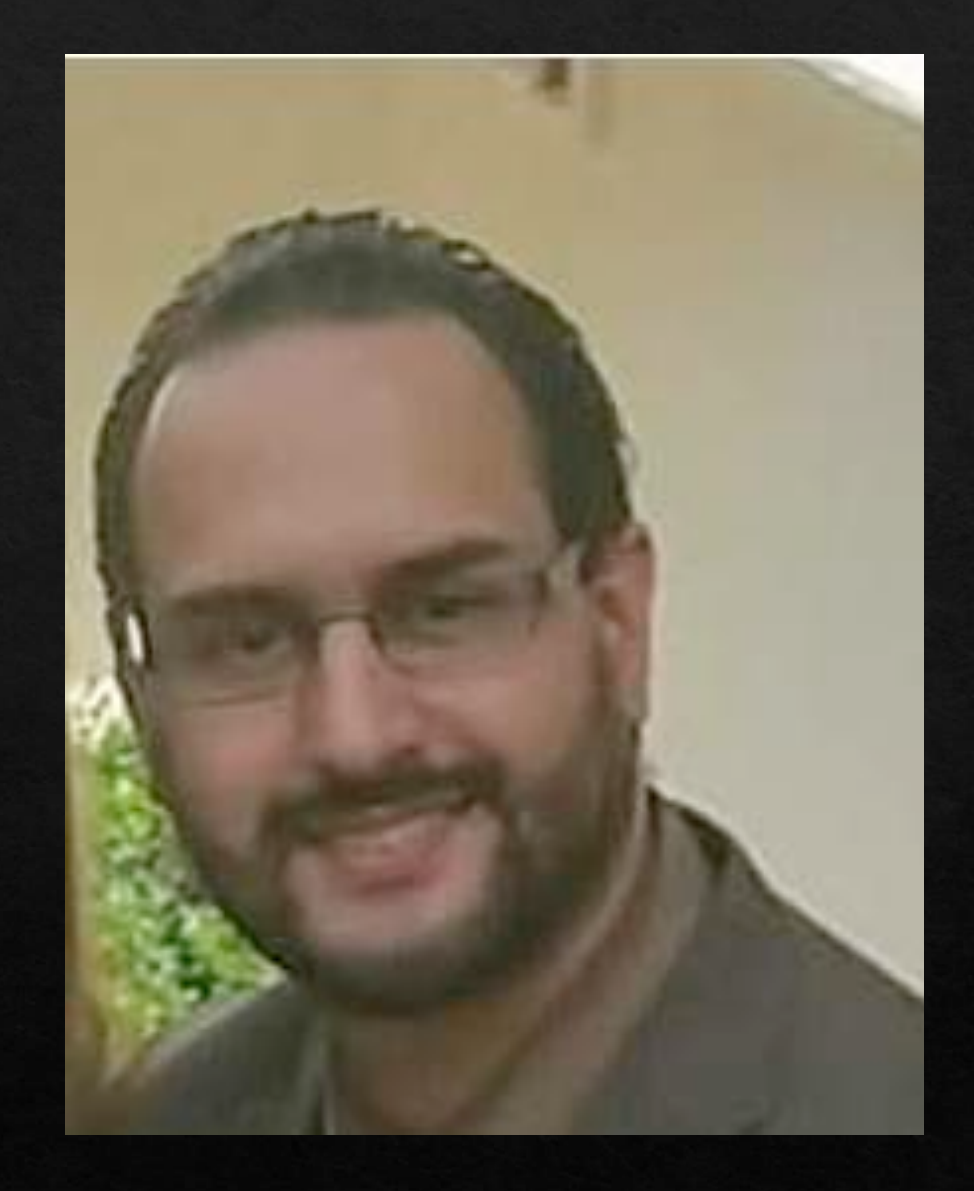

# Entering a New Client in ClientTrack

Log in to ClientTrack

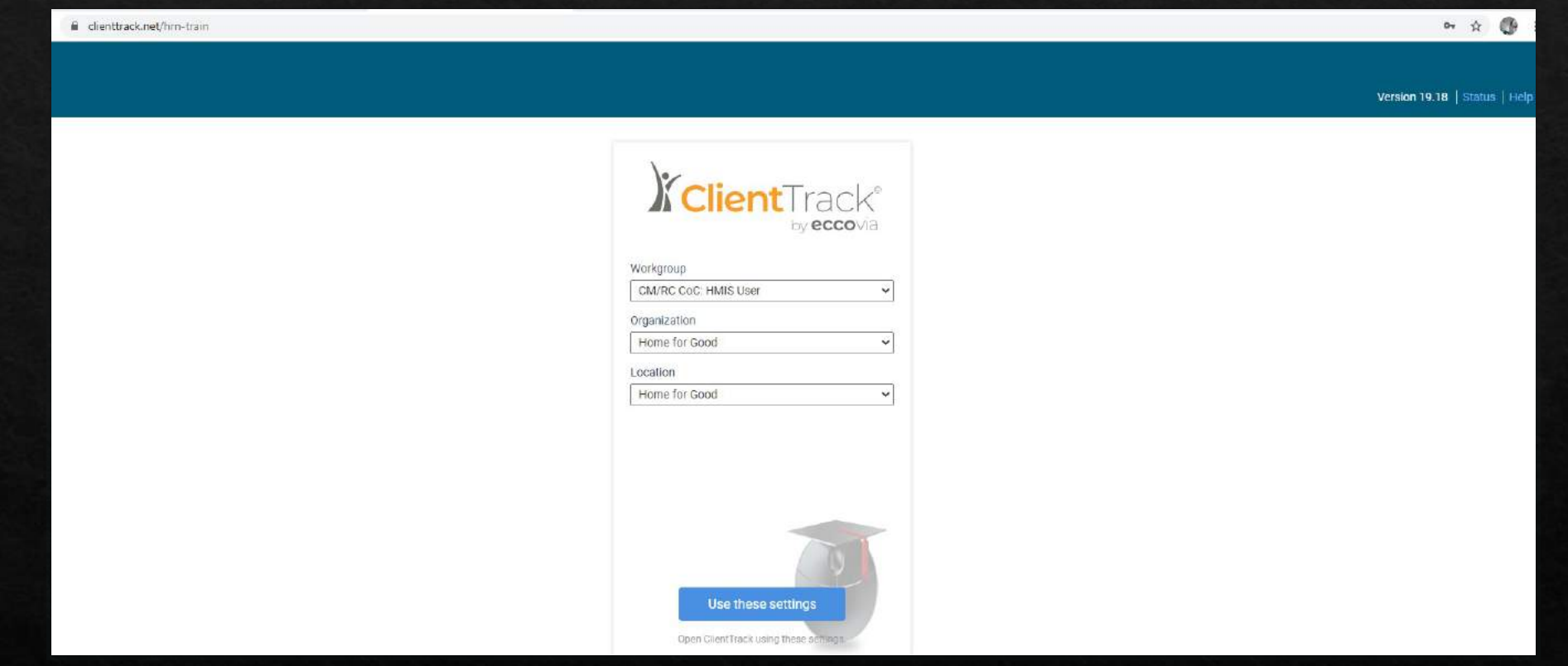

## On your home page, click on the "Home" tab.

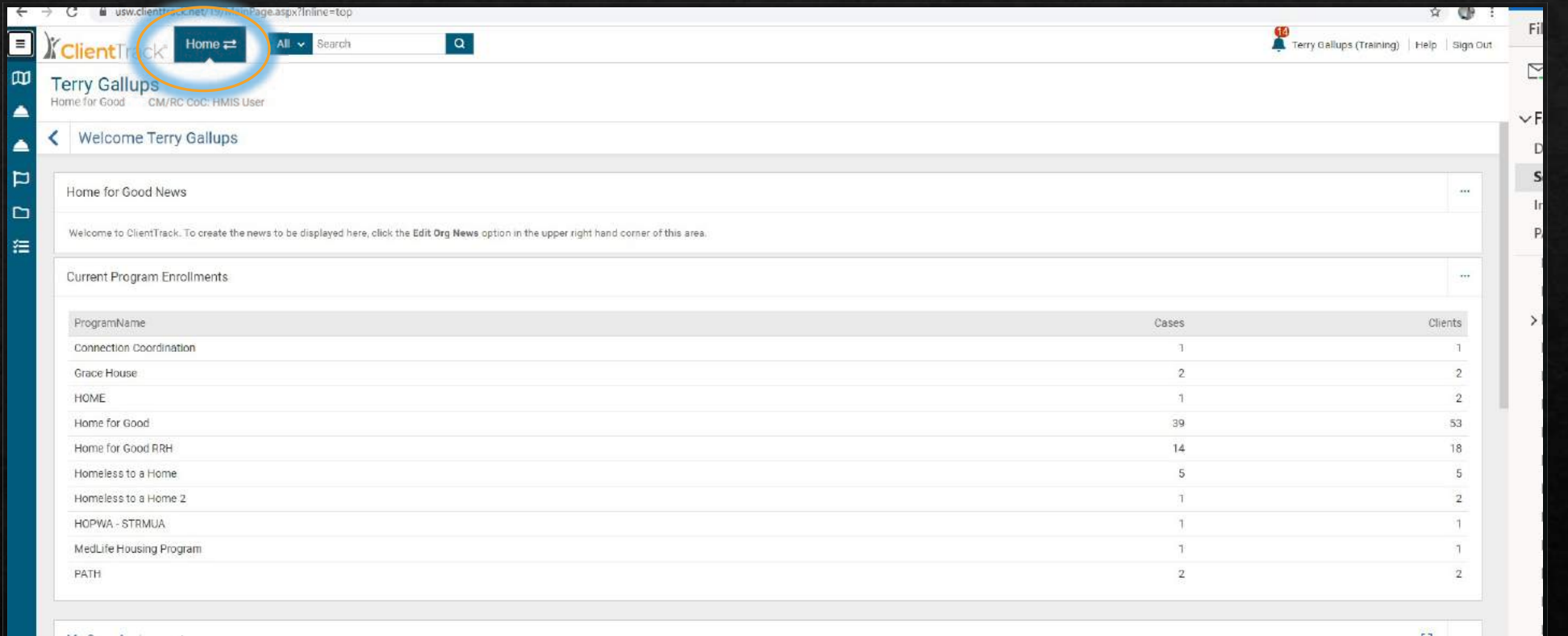

# On the carousel, click on the "Clients" tab.

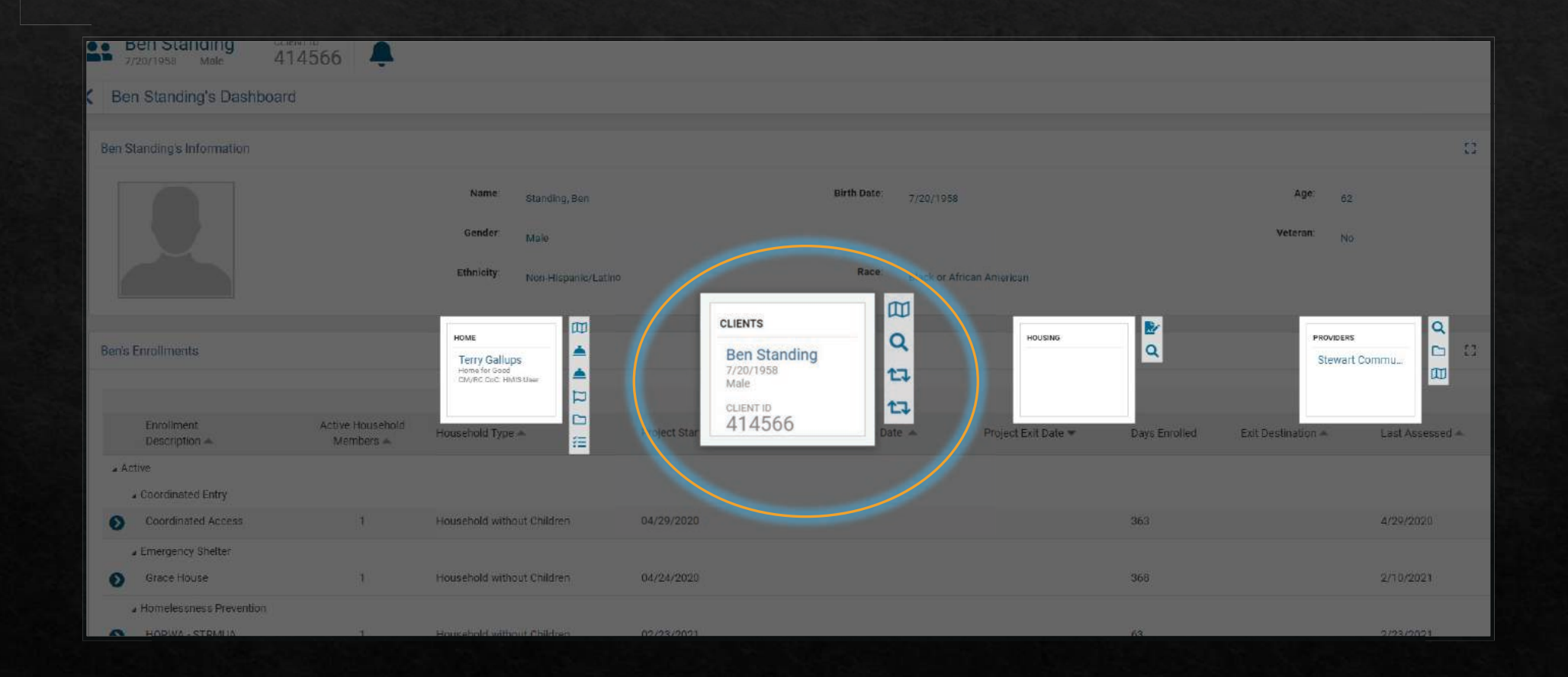

# You will automatically be taken to the last profile you visited.

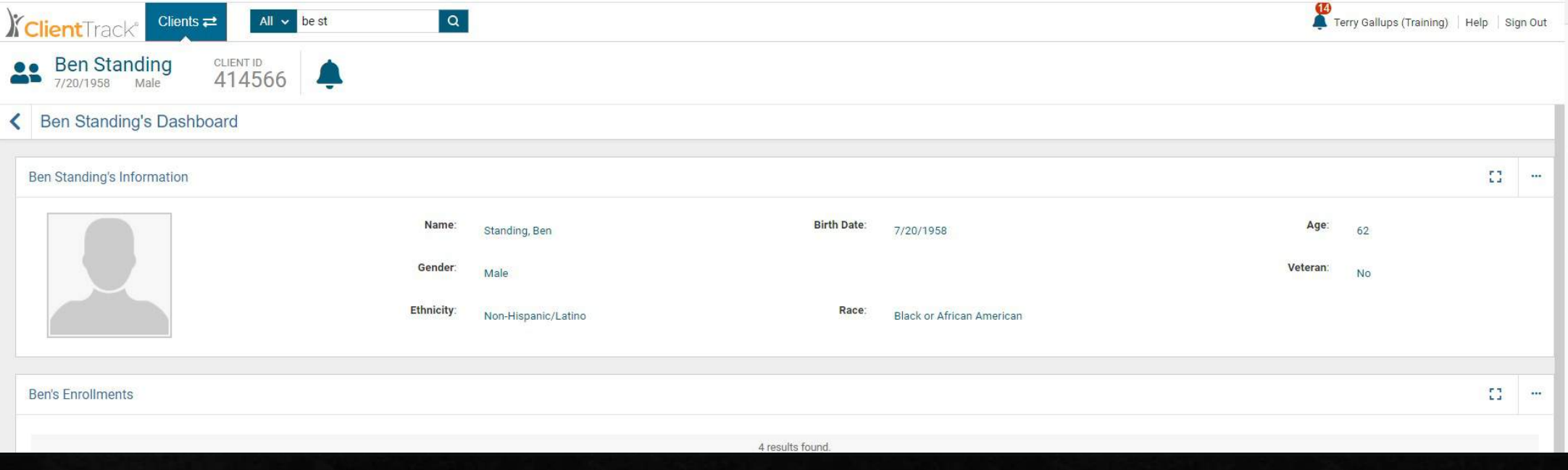

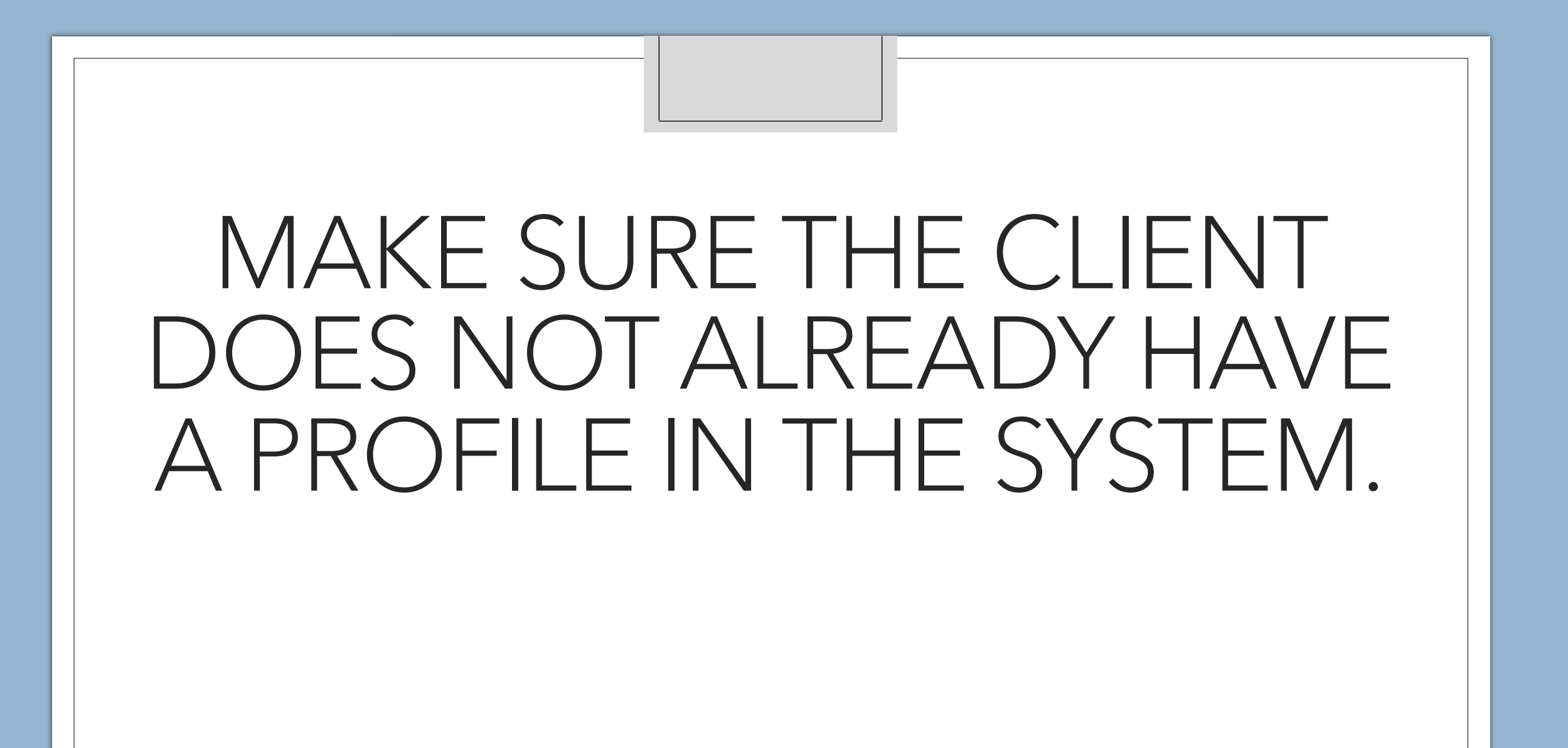

In the Search Bar, type the first two letters of the client's first name and the first two letters of the client's last name.

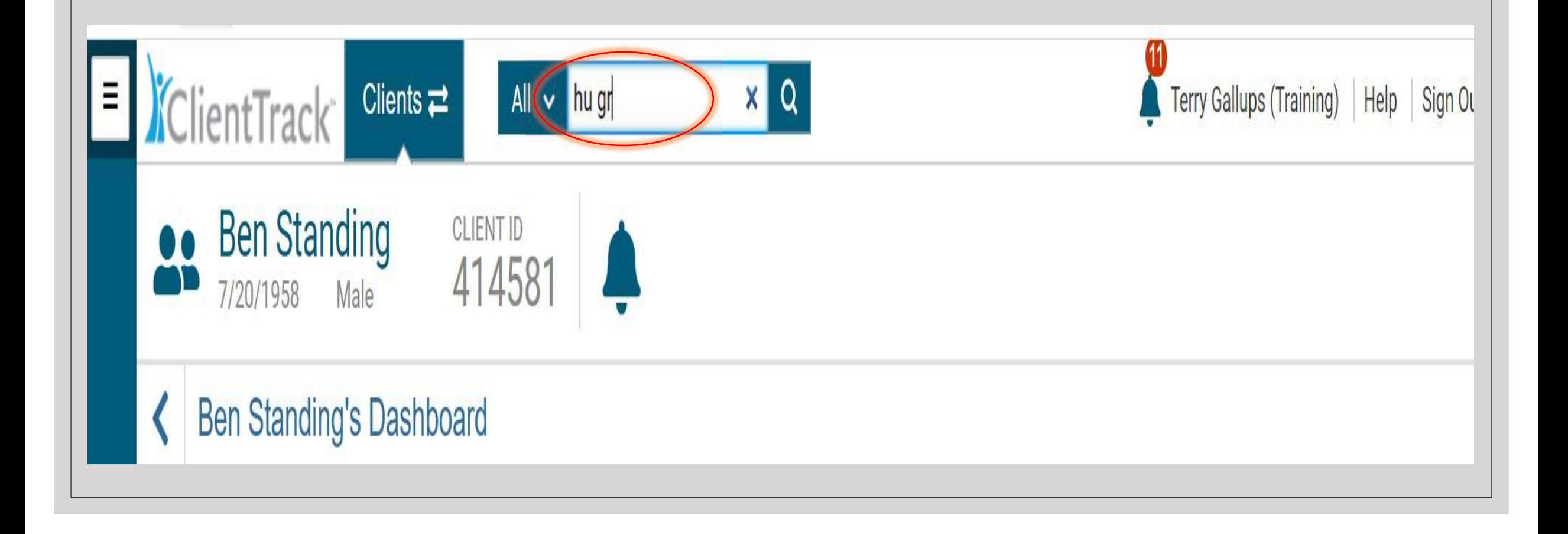

### If the client does not have a profile in ClientTrack, this will appear.

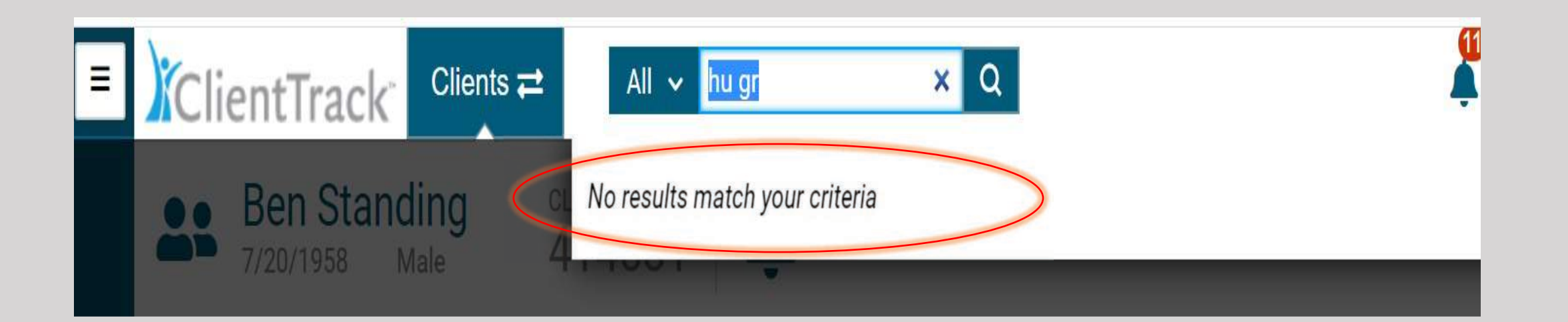

IF THERE ARE NO CLIENTS WITH THE INITIALS WE ENTERED, IT IS SAFE TO ADD A NEW CLIENT.

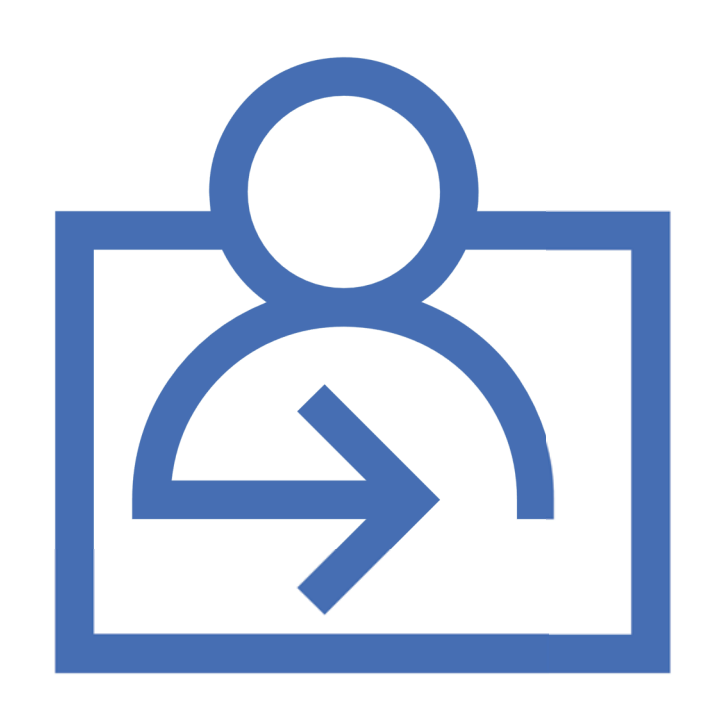

o Click here to begin adding the new client.

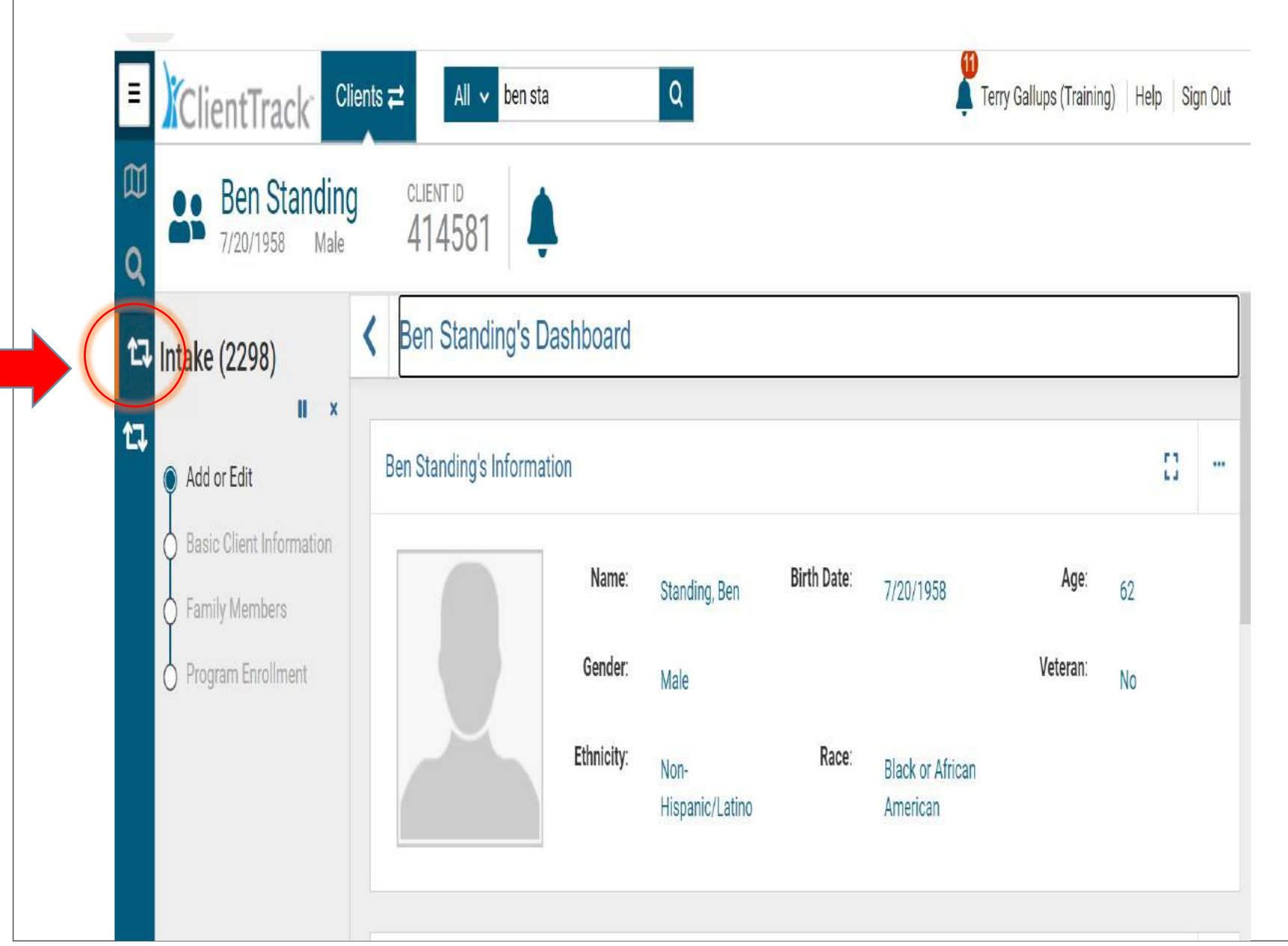

Click on "Add a new client."

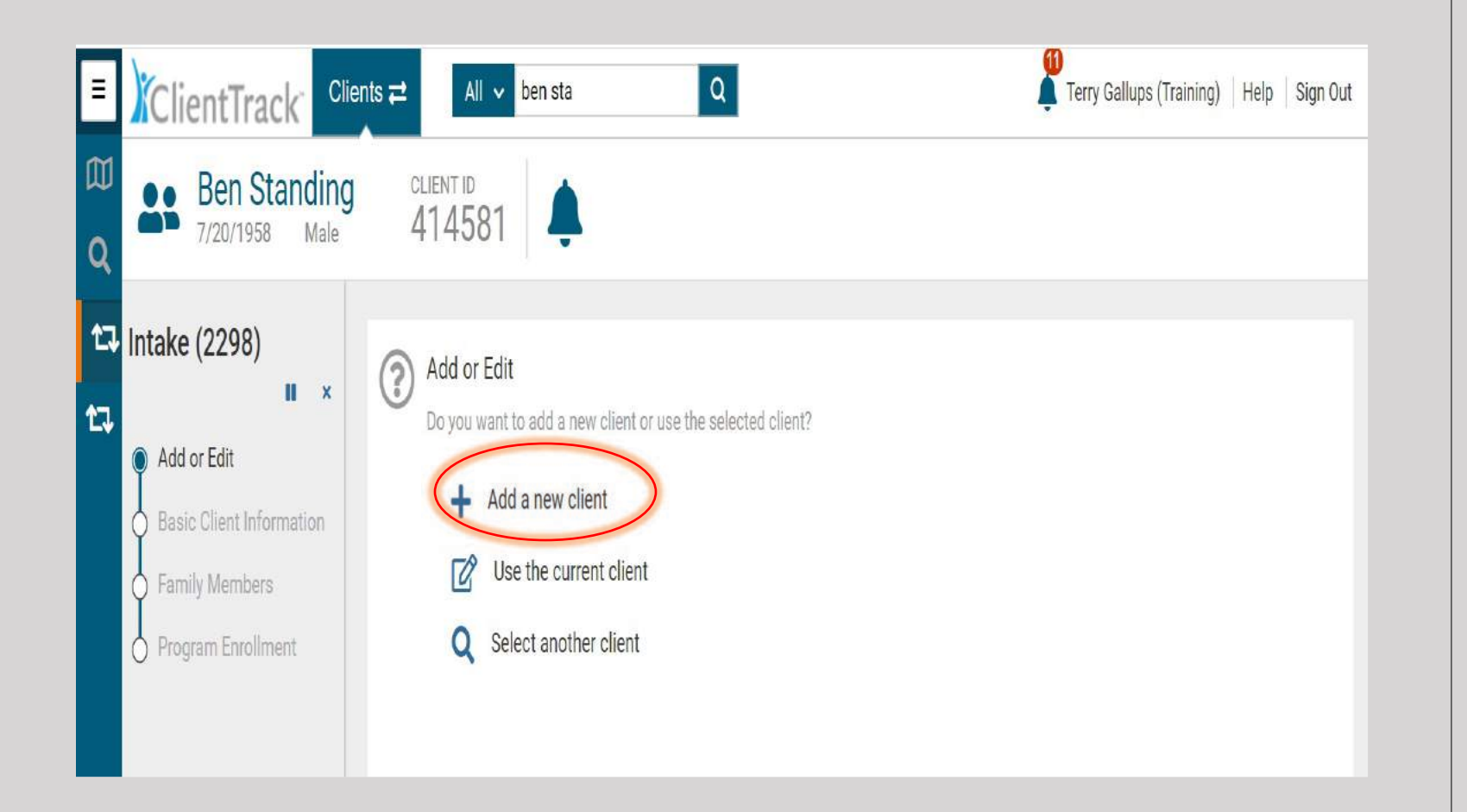

ClientTrack will use the data you enter here to check throughout the system for matching dates of birth, names and Social **Security** numbers

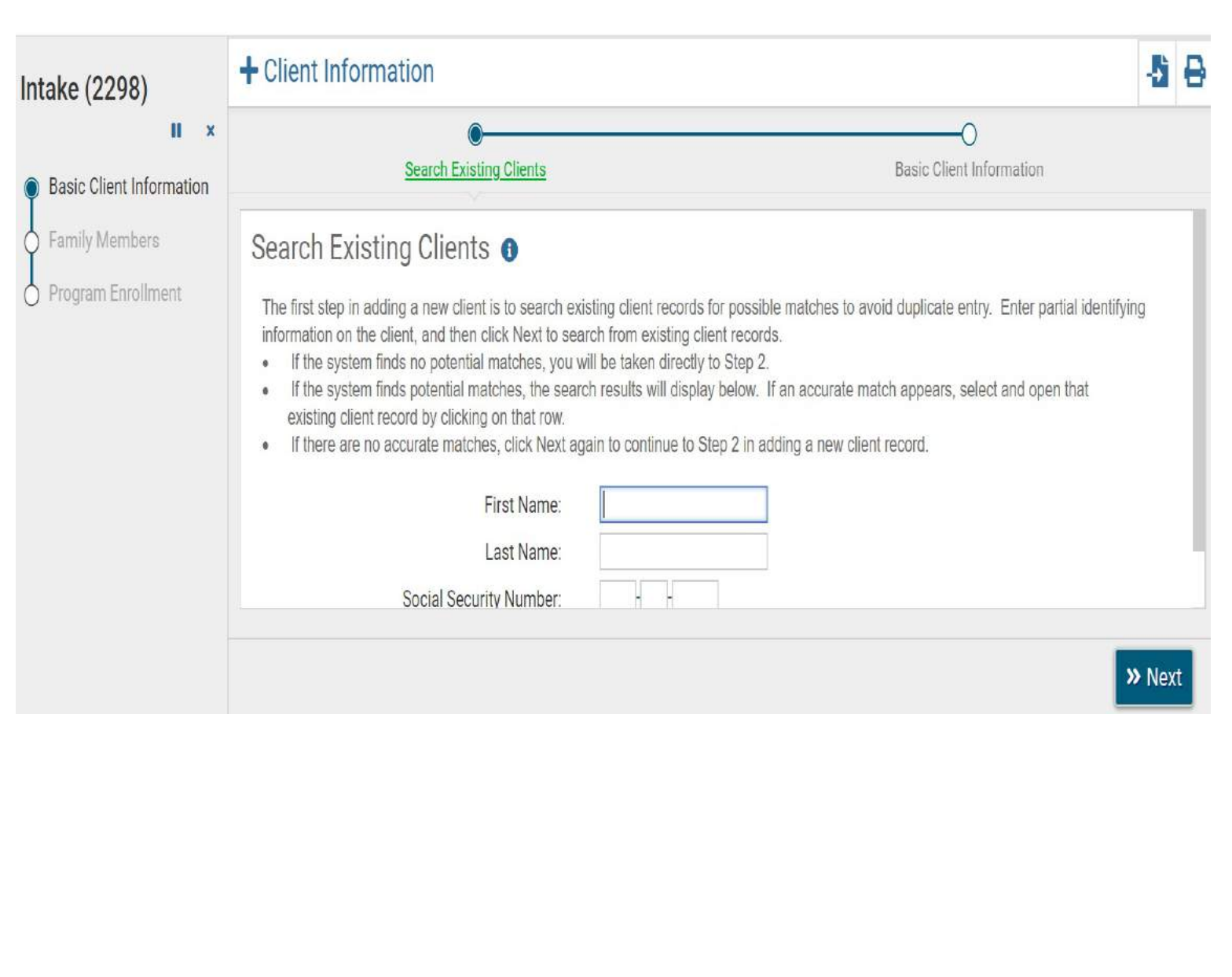

**Enter the** client's name, Social Security number and date of birth here.

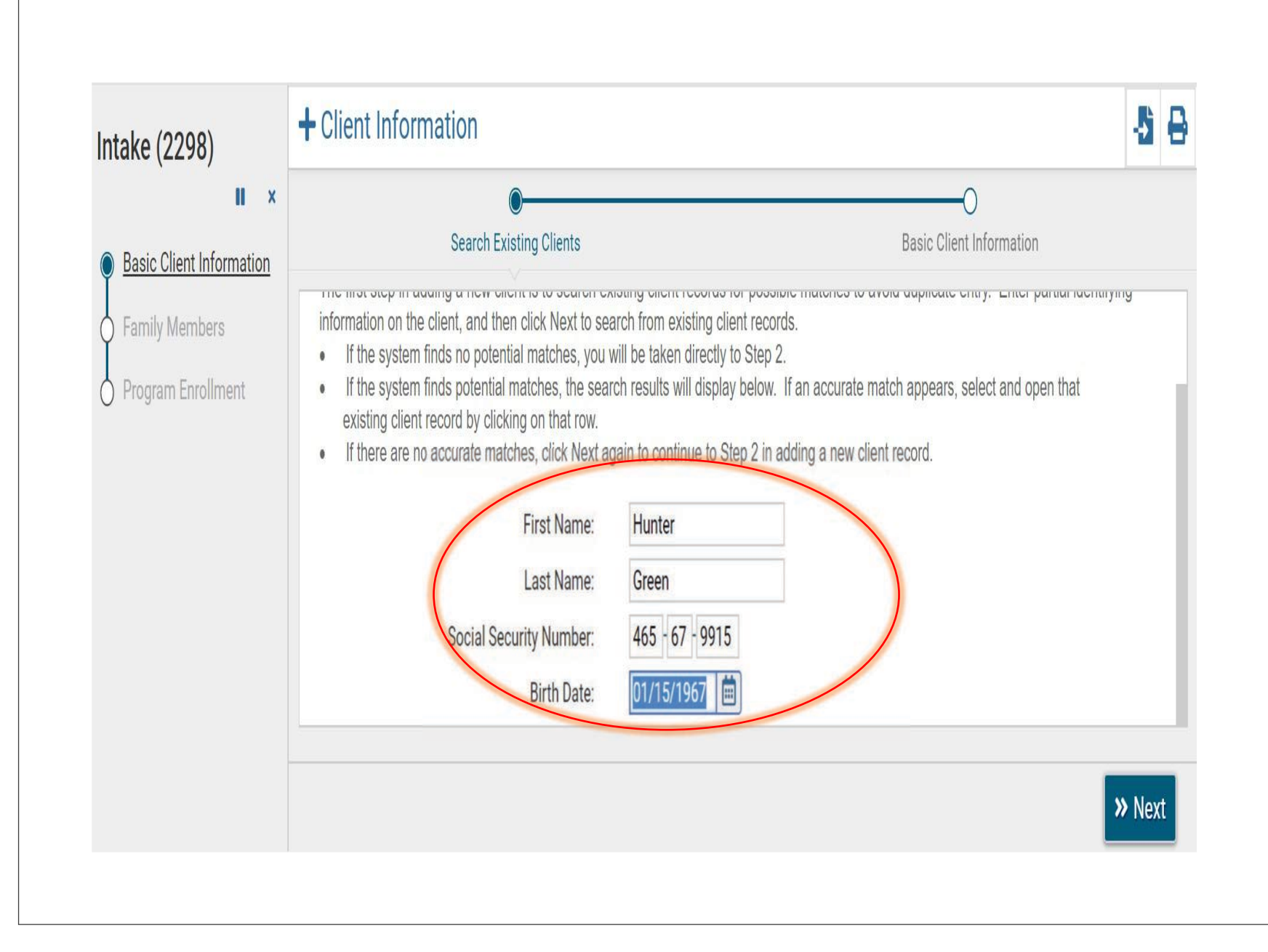

#### Click "Next"

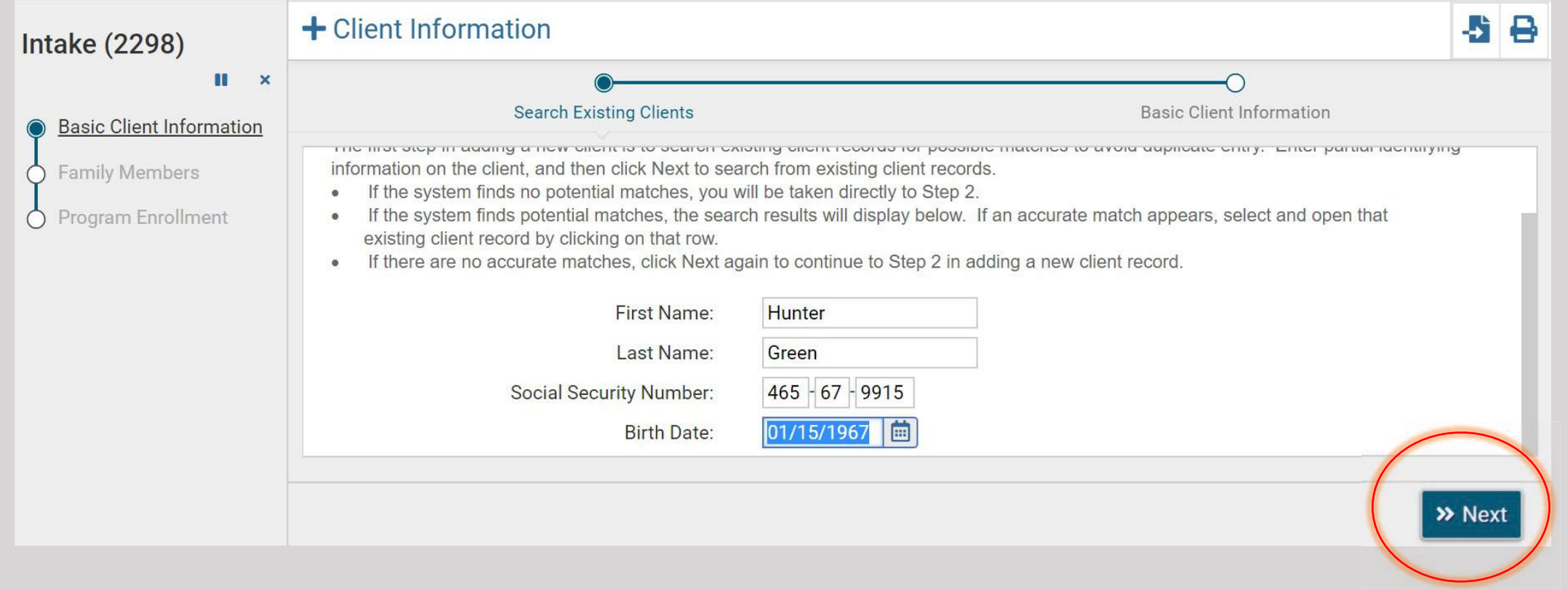

#### If the client already has a profile in ClientTrack, then the client's name will appear.

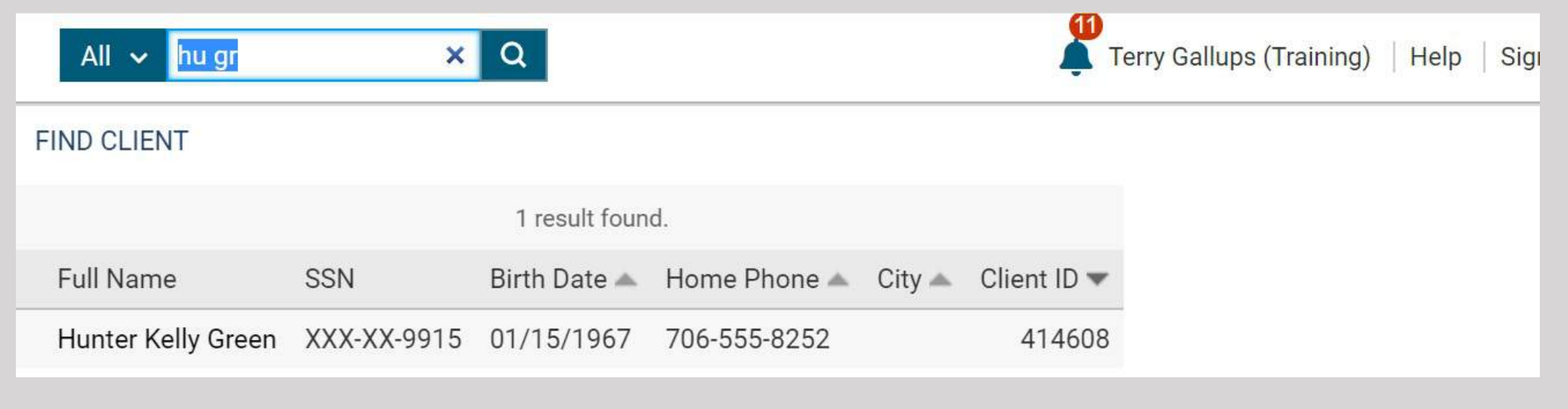

#### Go to the client's profile and click on the intake button.

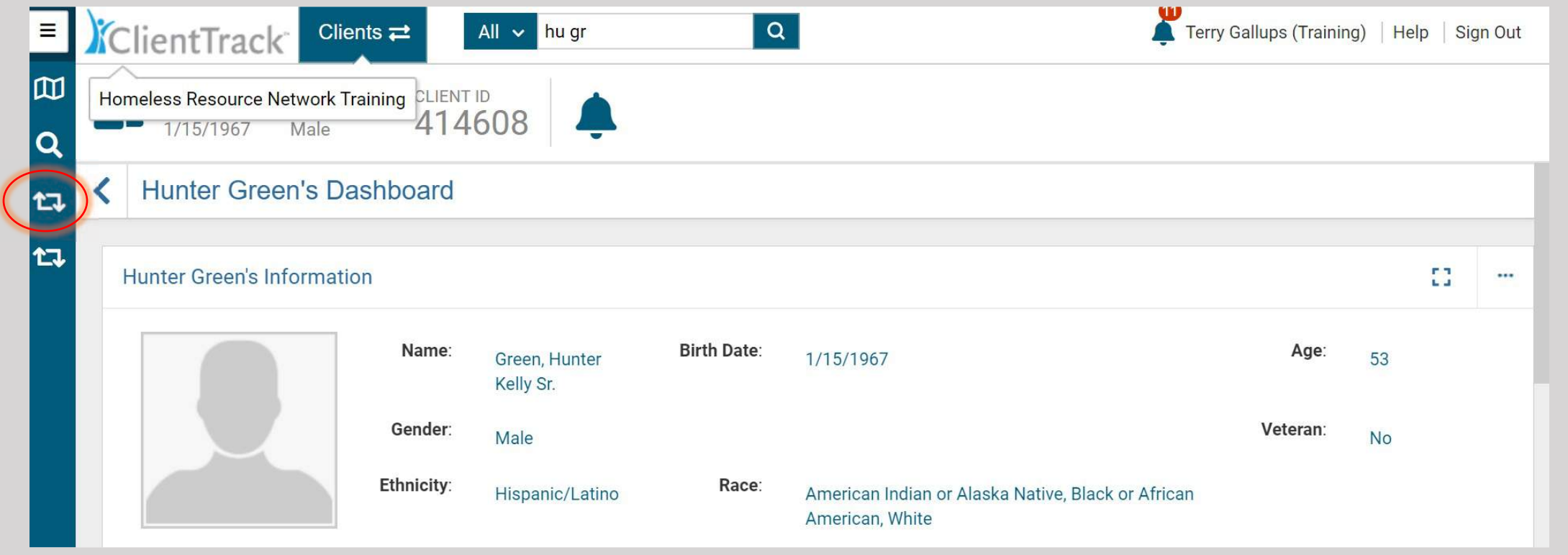

#### Select "Use the current client."

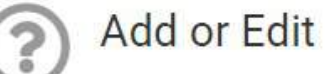

Do you want to add a new client or use the selected client?

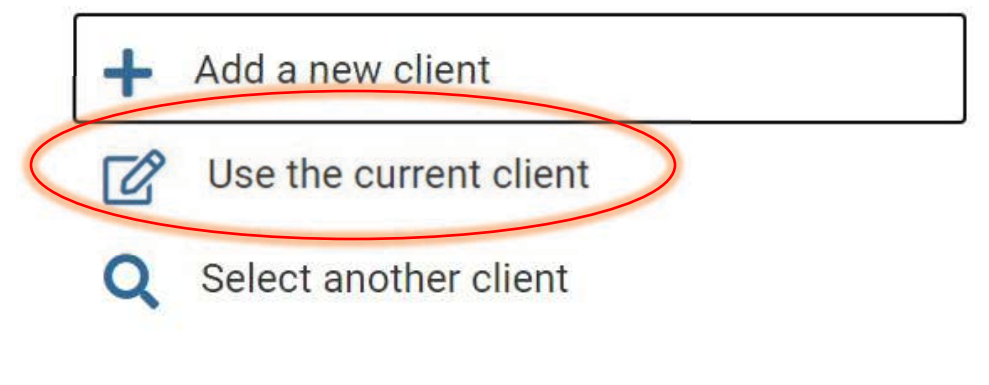

#### If the client already has a profile and you have no additional information to add about the client, then click the "Finish" button.

#### Basic Client Information **A**

Complete the client's identifying information. Name and social security number have associated data quality fields. Data quality fields are used to indicate the reason full information wasn't collected. Name and social security number data quality fields allow users to indicate when a client doesn't know or refuses to provide information. If the required data is collected then ClientTrack automatically records that full data quality was met.

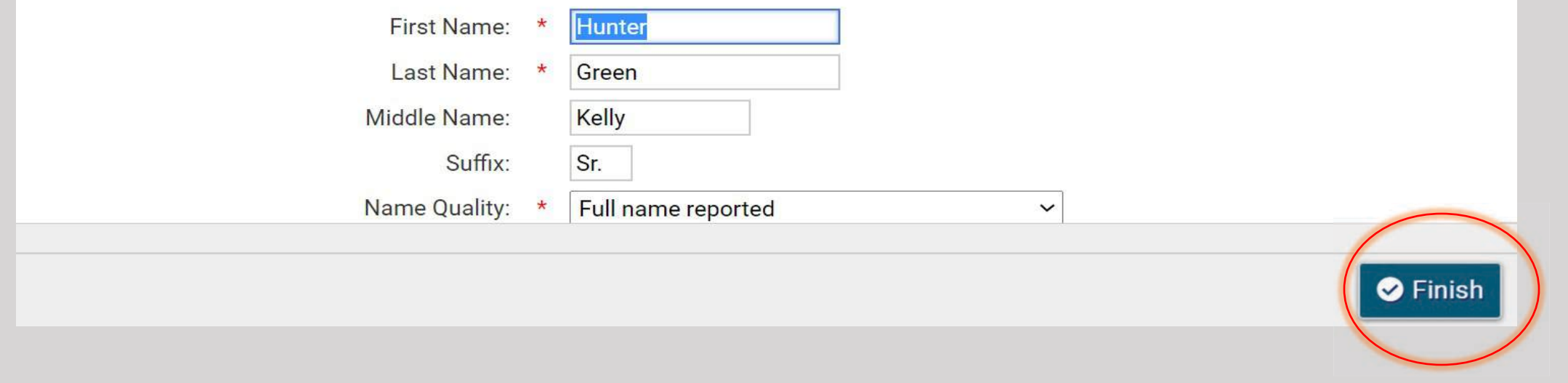

o On the next few slides, you will see how to enter additional information for a new client or new program enrollment

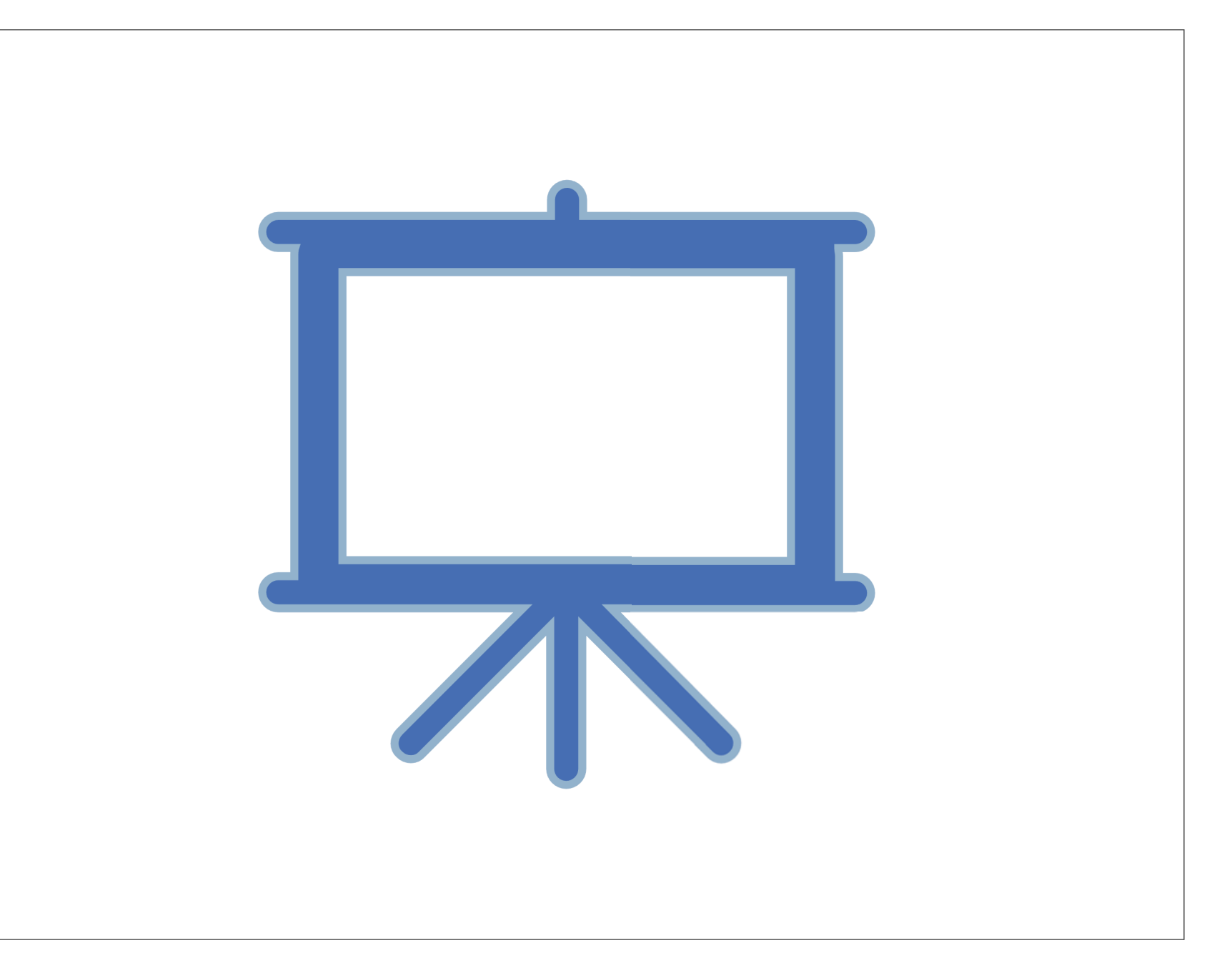

### Enter the client's middle name and suffix (if they have one).

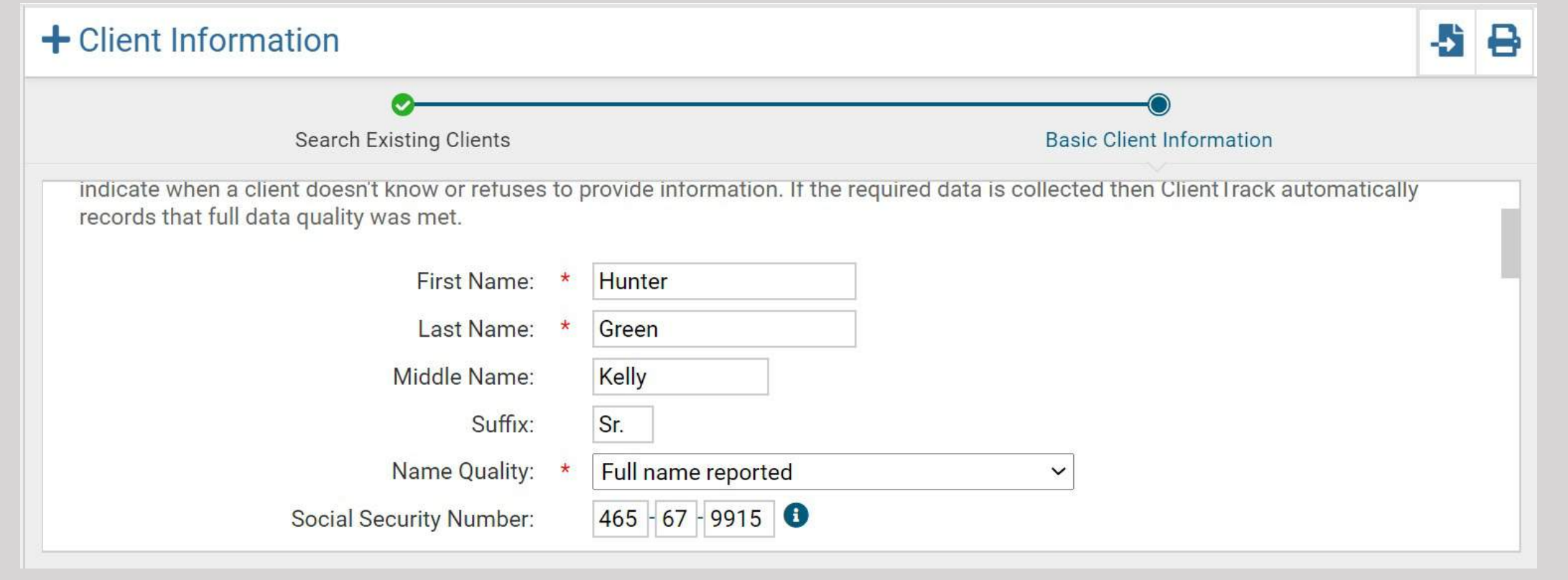

**Basic Client Demographics** 

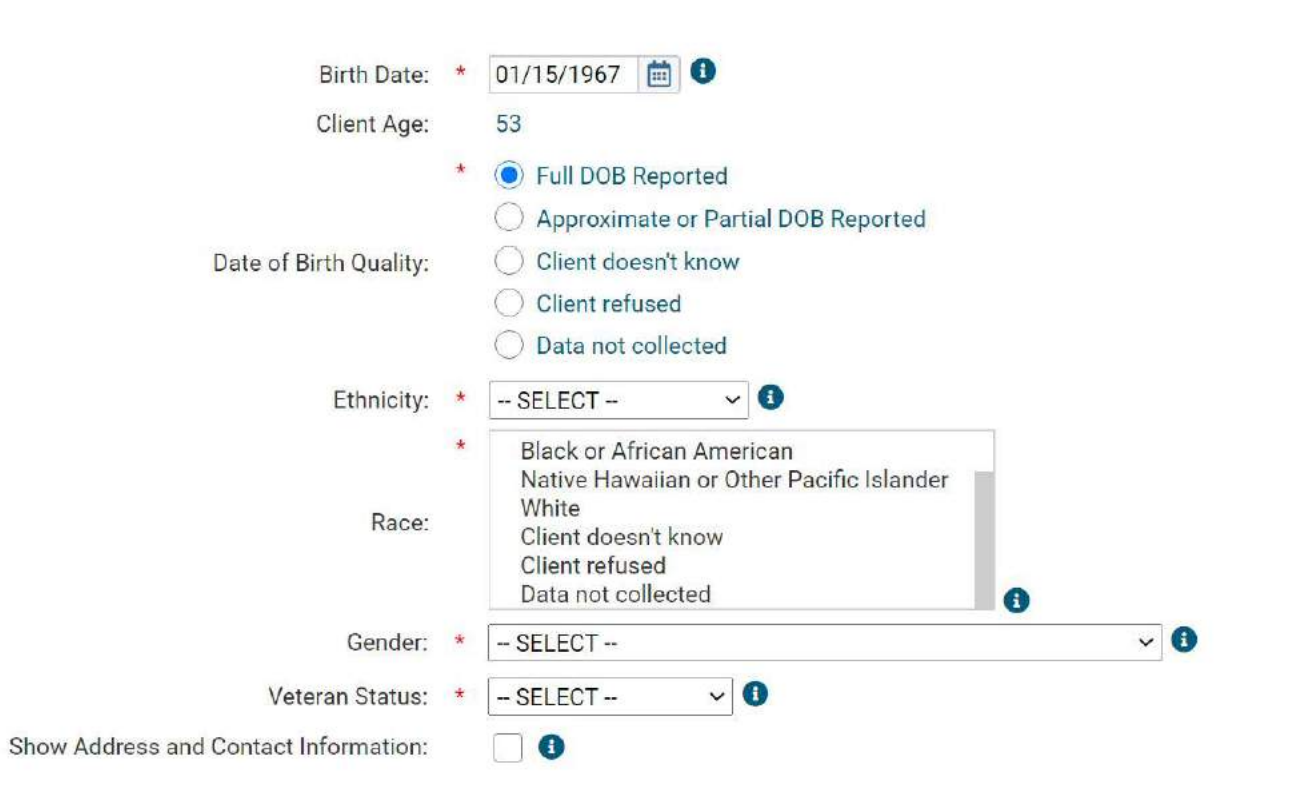

THIS IS WHERE WE ADD THE CLIENT'S DEMOGRAPHIC DATA. THE DATE OF BIRTH, AGE AND SOCIAL SECURITY NUMBER WILL ALREADY BE THERE IF YOU ENTERED T SEARCH FOR THE CLIENT.

## Ask the client if he/she is Hispanic and select the appropriate response.

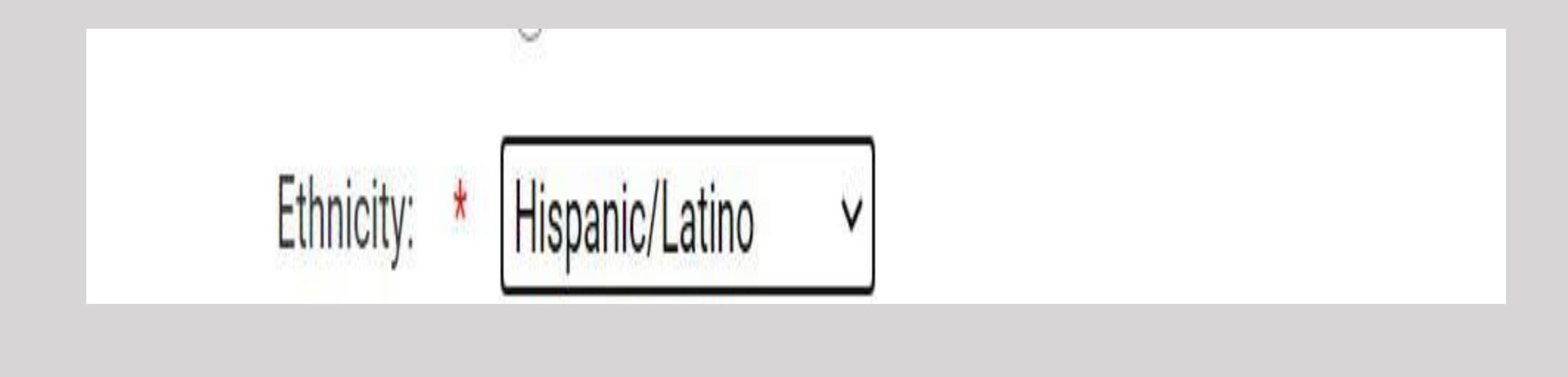

#### Enter the client's race. \*\*Remember, the client can identify with multiple races and all should be checked.

Asian

VWhite

√American Indian or Alaska Native

Native Hawaiian or Other Pacific Islander

Œ

**√Black or African American** 

Client doesn't know

Race:

#### Ask the client with which gender he/she identifies.

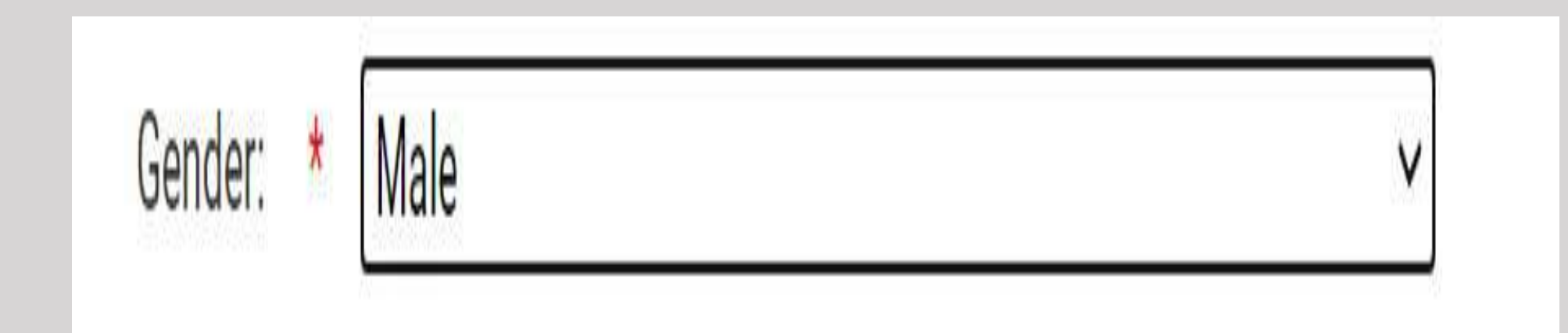

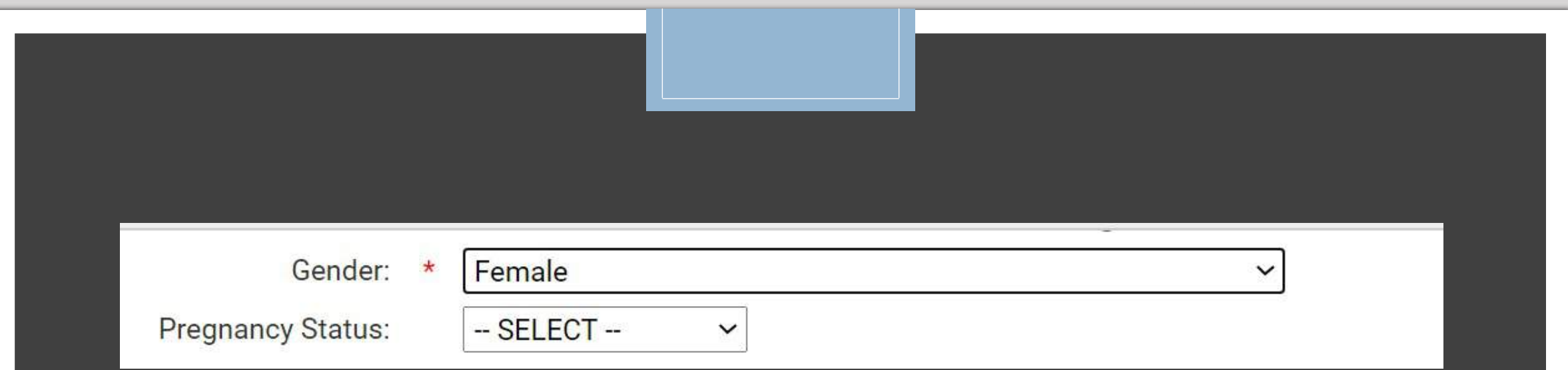

#### IF THE CLIENT IDENTIFIES AS A FEMALE, THEN CLIENTTRACK WILL PROMPT YOU TO ASK IF THE CLIENT IS CURRENTLY PREGNANT.

### Is the client a veteran?

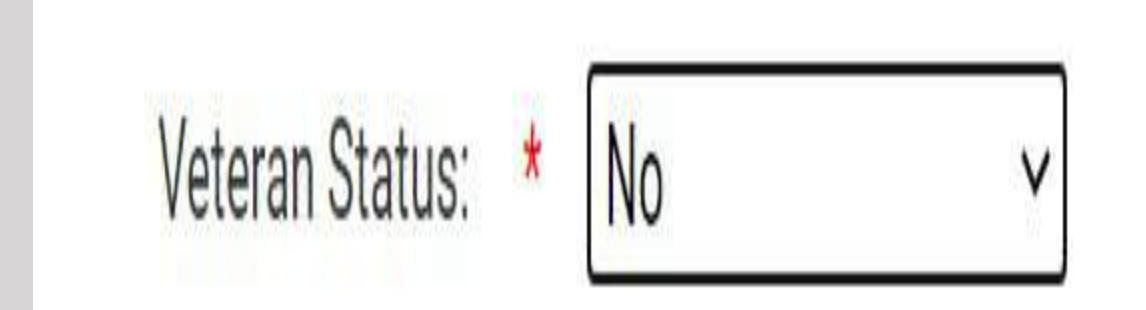

#### Click this button to add contact information for the client.

Show Address and Contact Information:

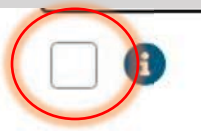

Since the client is homeless at the beginning of enrollment, there is no need to enter an address*. After the client is housed, then you will add his new address.* Do add the City, State and a Zip Code.

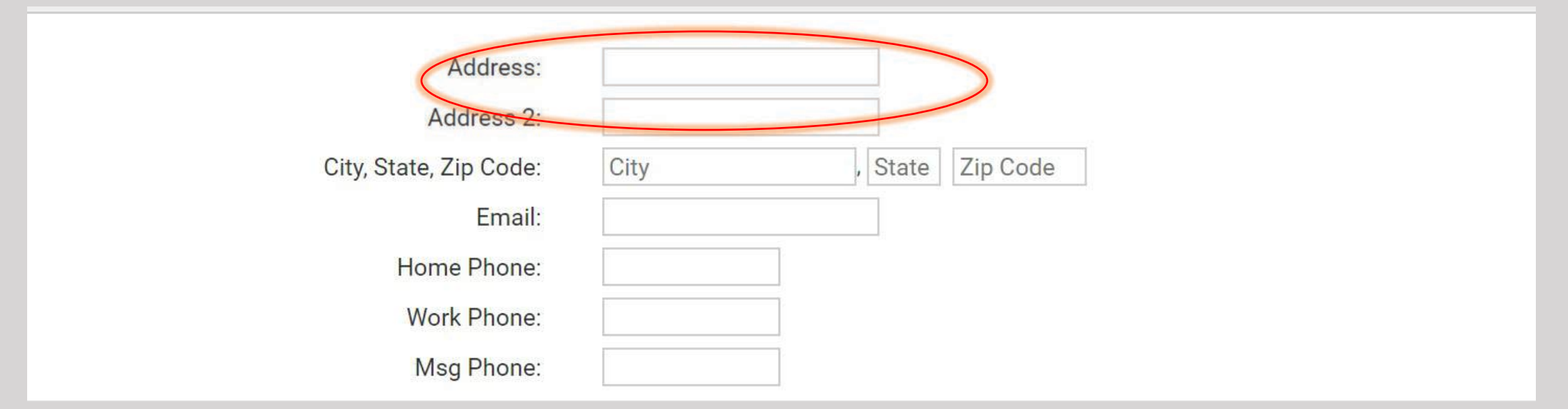

Enter the client's phone number here, even if it is a cell phone because this is the line that shows up in the search bar later.

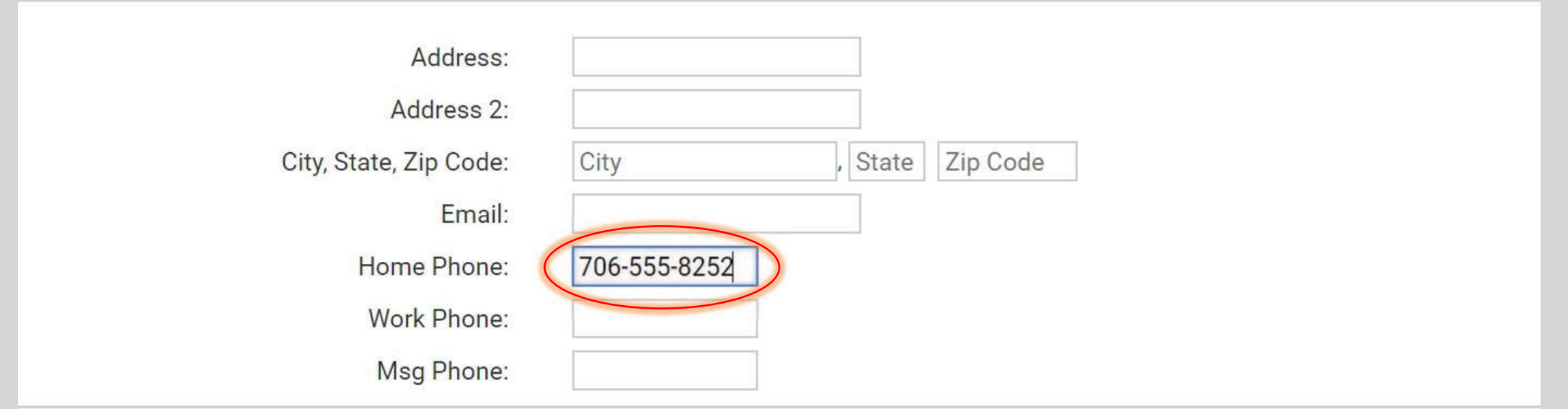

### Select "Self" and this will identify this client as the Head of Household.

#### **Family Information**

Use this section to collect data about a client's family. The Family search field allows you to search for and select an existing family account. This is appropriate when adding a family member to an existing family.

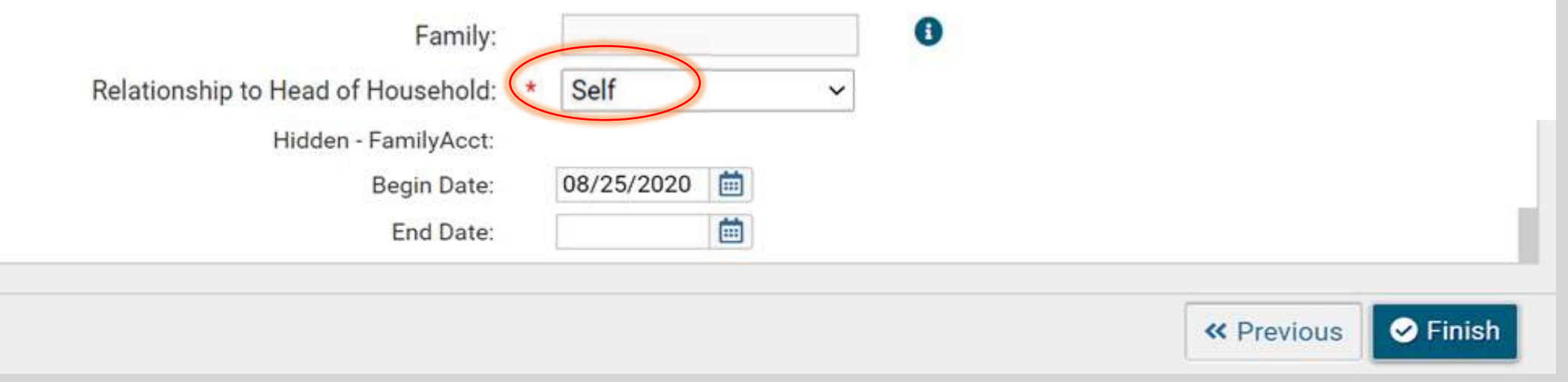

# The "Begin Date" will be the day the client is enrolled in your program.

#### Family Information

Use this section to collect data about a client's family. The Family search field allows you to search for and select an existing family account. This is appropriate when adding a family member to an existing family.

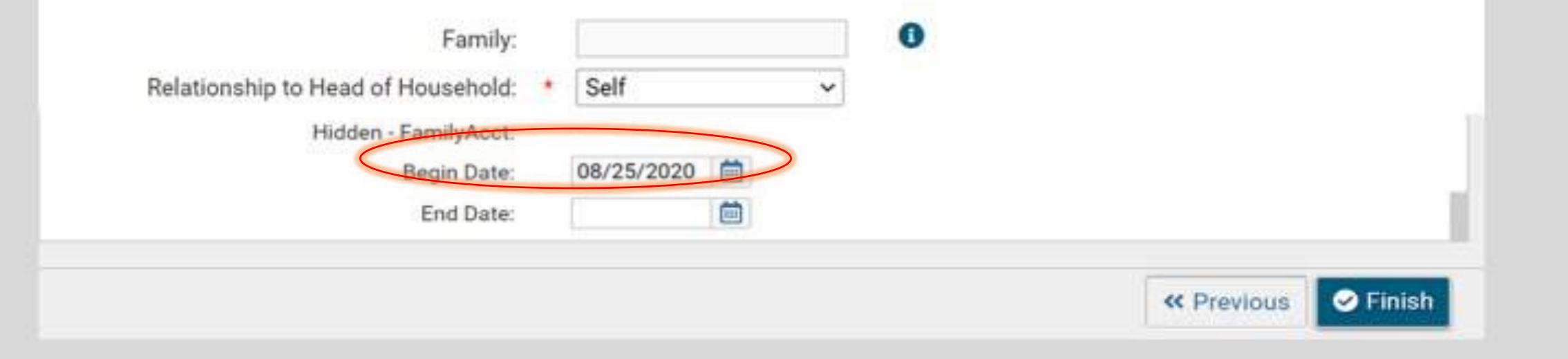

### The "End Date" is left blank.

#### **Family Information**

Use this section to collect data about a client's family. The Family search field allows you to search for and select an existing family account. This is appropriate when adding a family member to an existing family.

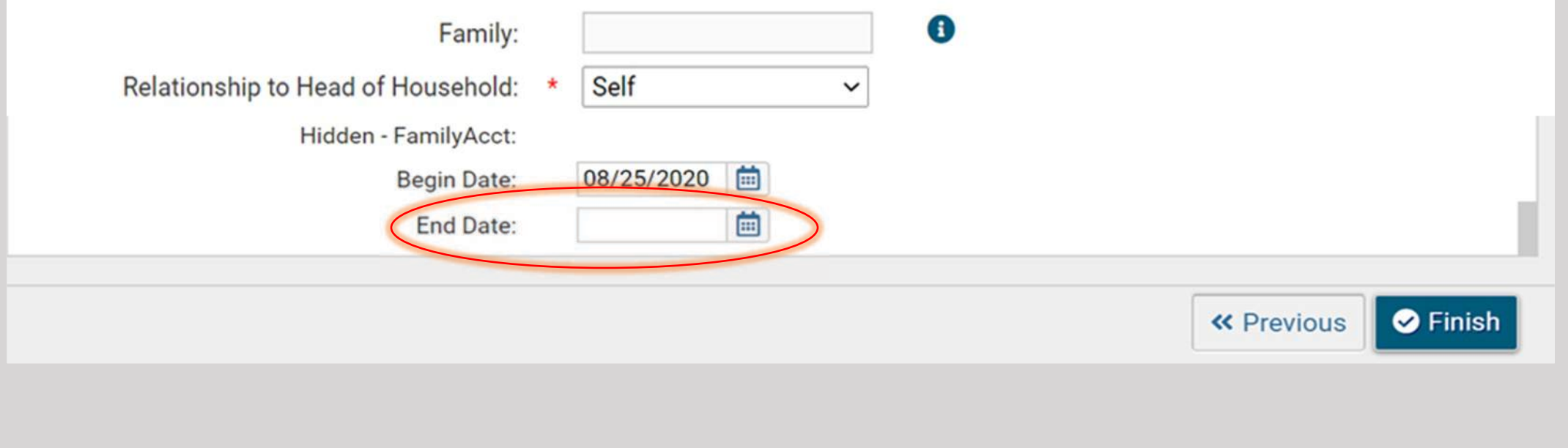

### Click "Finish."

#### Hidden - FamilyAcct:

Begin Date:

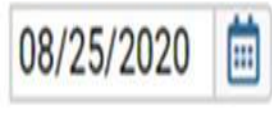

End Date:

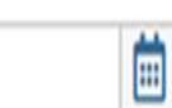

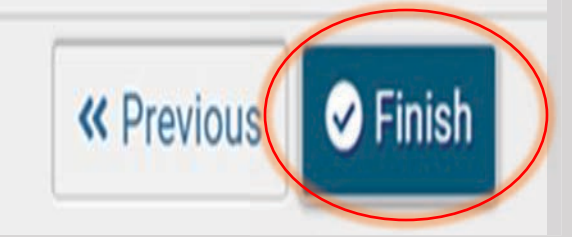
### Click this box to continue with this client's enrollment.

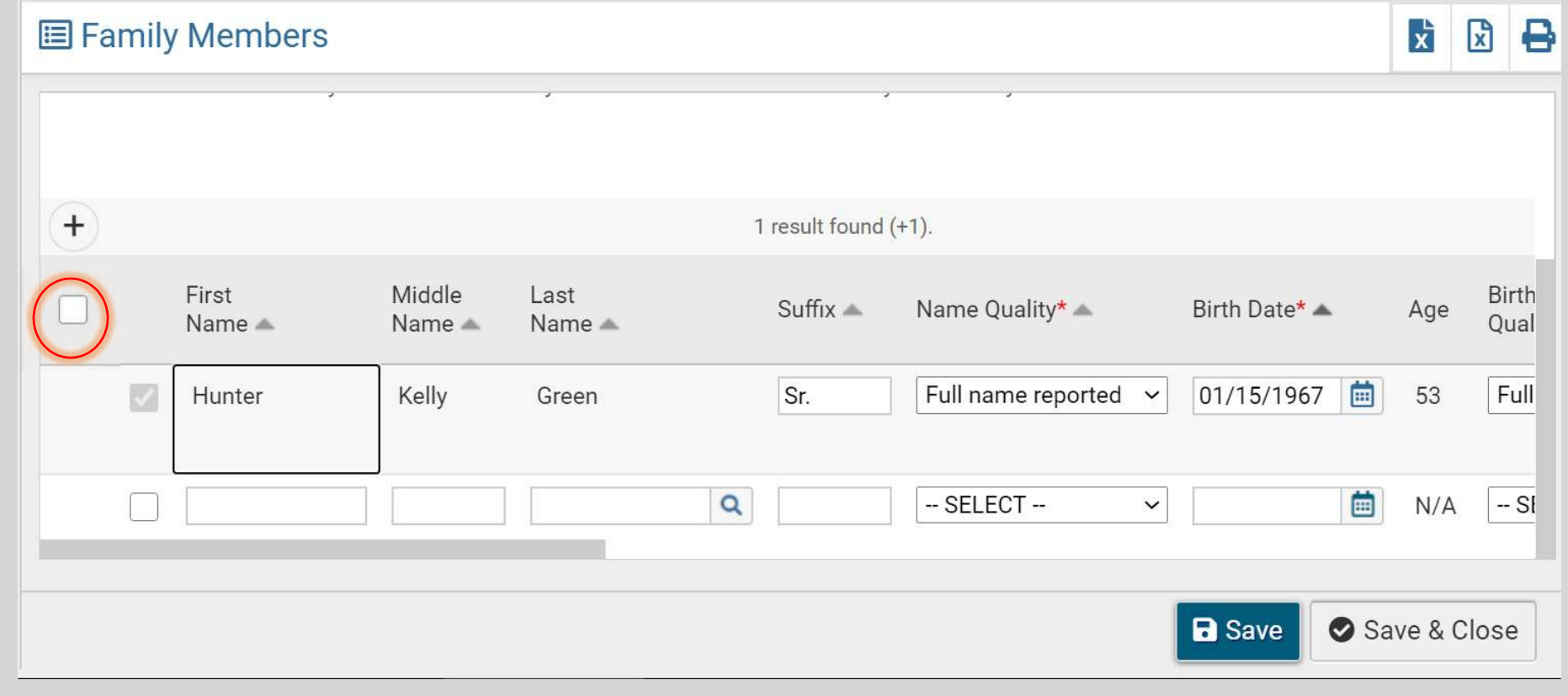

## Click "Save and Close" if the client has no family members with him/her.

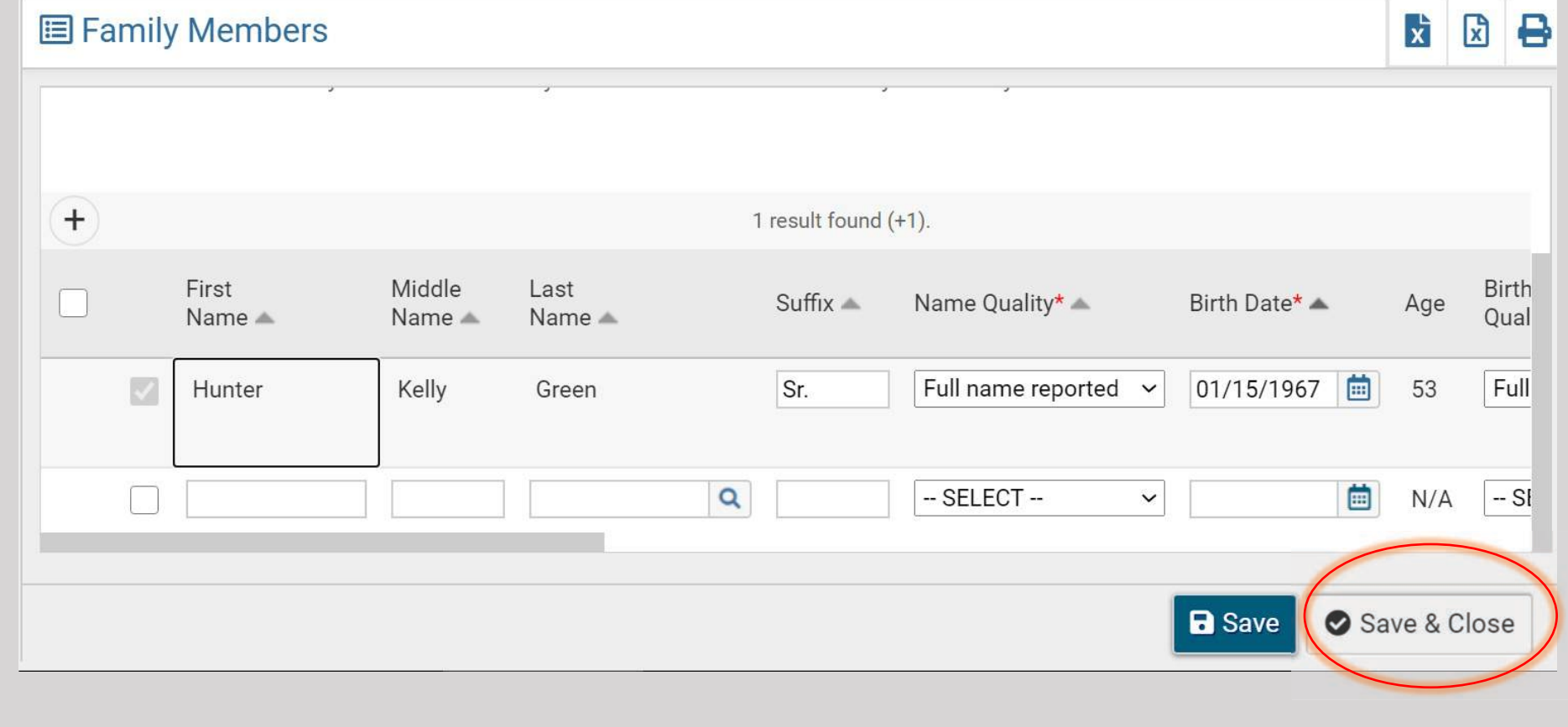

### This is where you will enter the program enrollment.

### + HUD Program Enrollment

Select the Project you are enrolling the client into. ClientTrack will display a list of clients in the client's family. Please select all the clients you are enrolling.

#### The Project Start Date is:

- . For Street Outreach projects it is the date of first contact with the client.
- . For Emergency Shelters it is the night the client first stayed in the shelter for the consecutive shelter period from entry to exit. Night by night shelters, which use a bed-night tracking method will have a project start date and will allow clients to re-enter as necessary without "exiting and restarting" for each stay for a specified period.
- . For Safe Havens and Transitional Housing it is the date the client moves into the residential project (i.e. first night in residence).
- For all types of Permanent Housing, including Rapid Re-Housing it is the date following application that the client was admitted into the project. To be admitted indicates the following factors have been met:
	- 1. Information provided by the client or from the referral indicates they meet the criteria for admission (for example if chronic homelessness is required the client indicates they have a serious disability and have been homeless long enough to qualify - though all documentation may not yet have been gathered
	- 2. The client has indicated they want to be housed in this project
	- 3. The client is able to access services and housing through the project. The expectation is the project has a housing opening (on-site, site-based, scattered-site subsidy) or expects to have one in a reasonably short amount of time
- · For all other types of Service projects including but not limited to: services only, day shelter, homelessness prevention, coordinated assessment, health care it is the date the client first began working with the project and generally received the first provision of service.

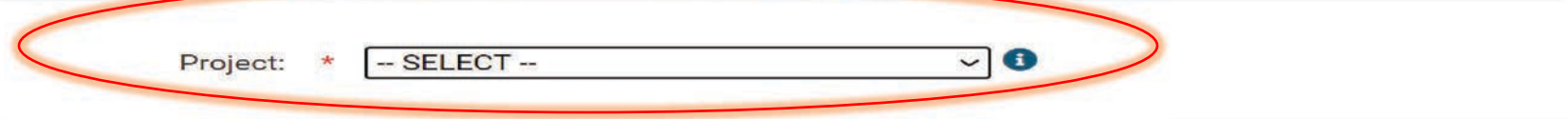

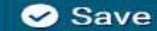

## Use the drop-down box to select a program.

.<br>• Tor **eare havens** and **manshonar nousing** into the date the client moves into the residential project (i.e. mist ingit in residence).

- For all types of Permanent Housing, including Rapid Re-Housing it is the date following application that the client was admitted into the project. To be admitted indicates the following factors have been met:
	- 1. Information provided by the client or from the referral indicates they meet the criteria for admission (for example if chronic homelessness is required the client indicates they have a serious disability and have been homeless long enough to qualify - though all documentation may not yet have been gathered
	- 2. The client has indicated they want to be housed in this project
	- 3. The client is able to access services and housing through the project. The expectation is the project has a housing opening (on-site, site-based, scattered-site subsidy) or expects to have one in a reasonably short amount of time
- For all other types of Service projects including but not limited to: services only, day shelter, homelessness prevention, coordinated assessment, health care it is the date the client first began working with the project and generally received the first provision of service.

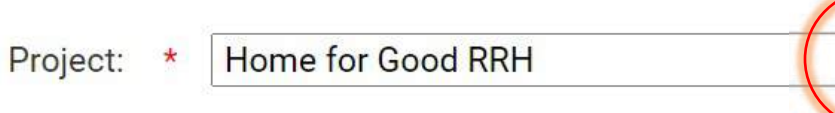

## Click this box to enroll the client.

### Household

Excerpt from the HMIS Data Standards Manual "A household is a single individual or a group of persons who apply together to a continuum project for assistance and who live together in one dwelling unit (or, for persons who are not housed, who would live together in one dwelling unit if they were housed)."

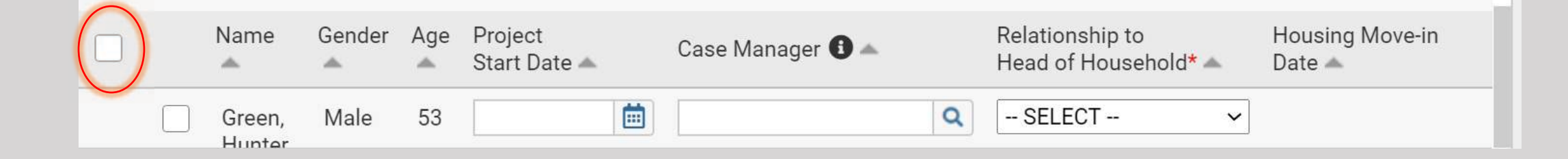

# When the box is checked, ClientTrack will add this information for you.

Excerpt from the HMIS Data Standards Manual "A household is a single individual or a group of persons who apply together to a continuum project for assistance and who live together in one dwelling unit (or, for persons who are not housed, who would live together in one dwelling unit if they were housed)."

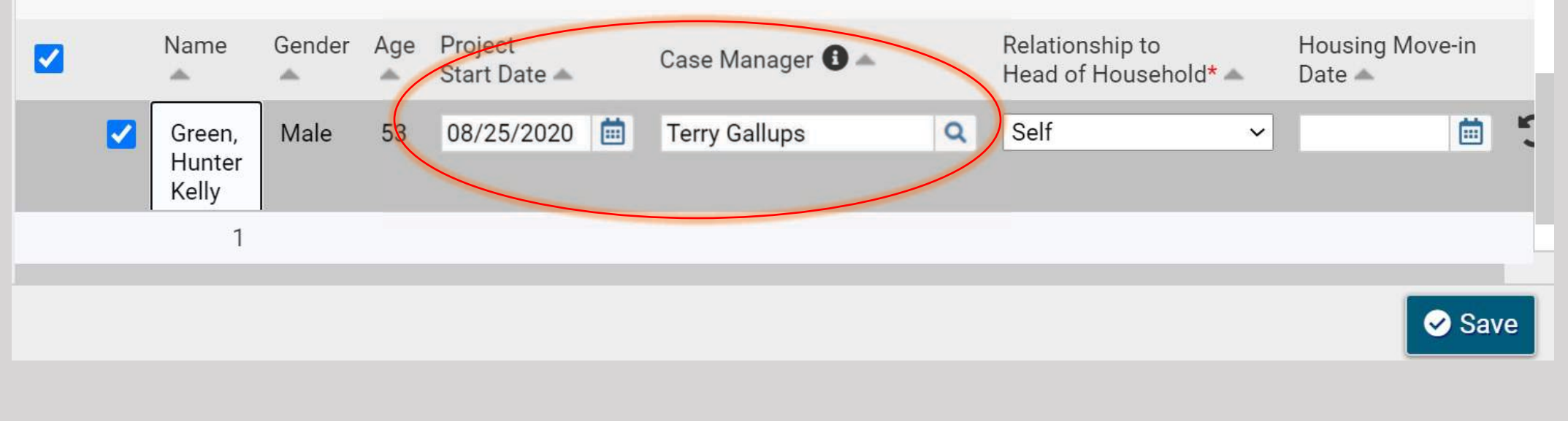

### Click "Save."

Excerpt from the HMIS Data Standards Manual "A household is a single individual or a group of persons who apply together to a continuum project for assistance and who live together in one dwelling unit (or, for persons who are not housed, who would live together in one dwelling unit if they were housed)."

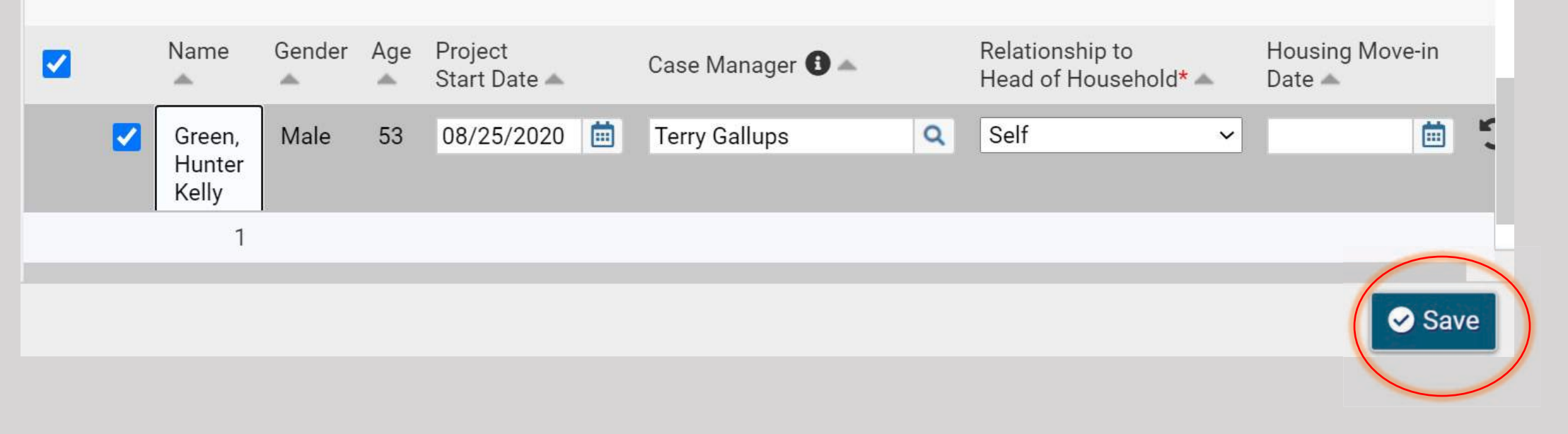

## The next steps will begin an assessment of needs.

### + Universal Data Assessment

Complete the information below related to the selected client's housing status and other relevant information.

#### Note:

H

- . Because 3.917 reflects real time data entry as described in the Data Dictionary, the Default Last Assessment button will not bring in any 3.917 data.
- . Changing any project setup data with existing enrollments may affect or break the logic for 3.917.
- 3.917 may not always show as expected because of changed setup data or missing required data links

Default Client's Last Assessment <sup>6</sup>

# This data will already appear.

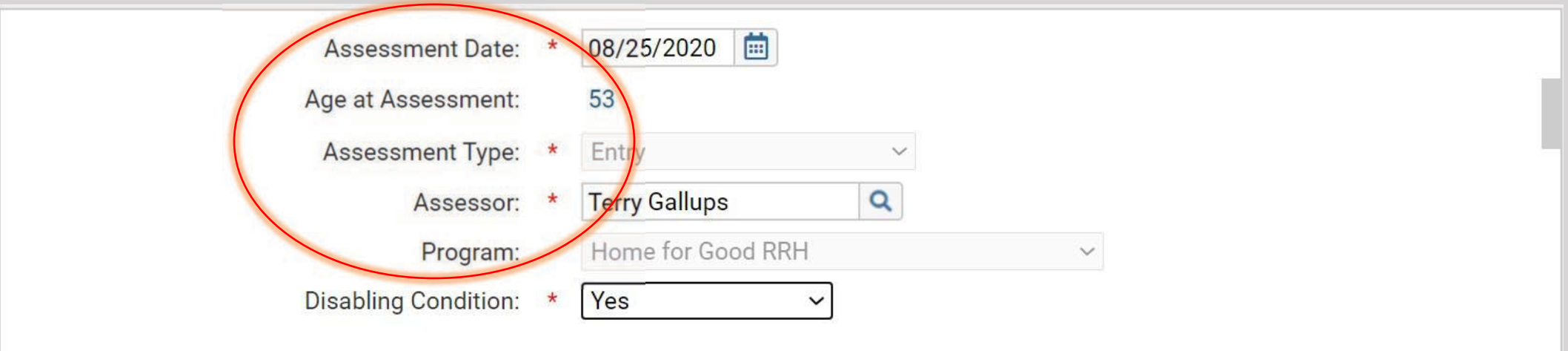

### Use the drop-down box to indicate if the client has a disability.

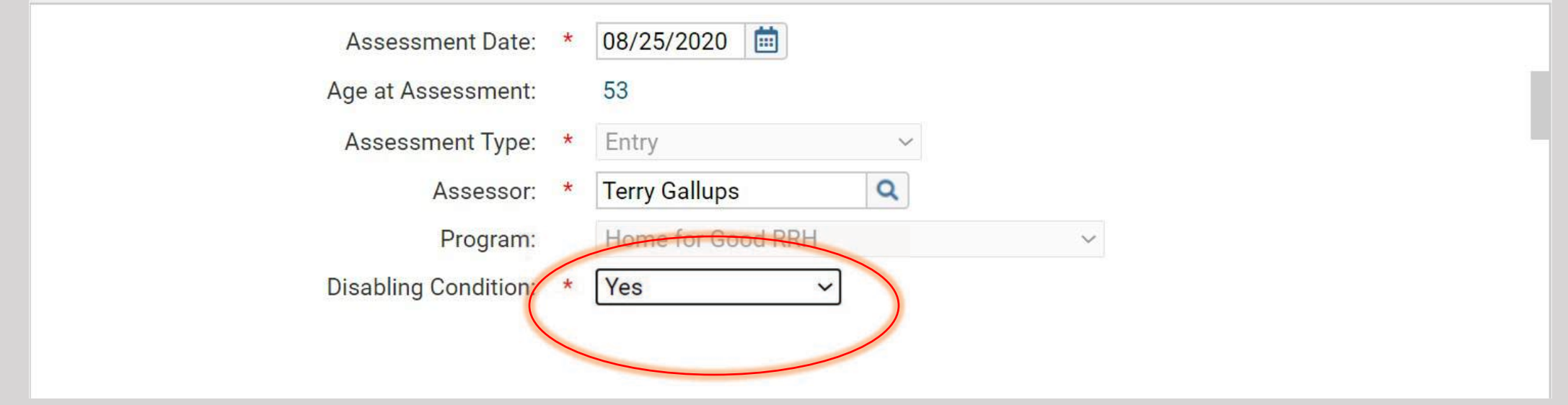

### This information will already appear and will be the same for every client in this version of ClientTrack.

**Client Location** 

Select or enter the CoC code assigned to the geographic area where the head of household is staying at the time of project entry. Client location will be defaulted to the program's CoC within a workflow.

> GA-505 - Columbus-Muscogee/Russell County CoC ~ **Client Location:**

# Ask the client, "Where did you sleep last night?"

**Living Situation** 

Identify the type of residence and length of stay at that residence just prior to (i.e., the night before) program admission.

**Prior Living** Situtation:

 $\star$  - SELECT -A

### Use the drop-down box to record the client's answer.

Identify the type of residence and length of stay at that residence just prior to (i.e., the night before) program admission.

**Prior Living** Situtation:

Place not meant for habitation

Ask the client how long he/she has been at that particular location and use the drop-down box to record the response.

Length of stay in the prior living situation:

90 days or more, but less than one year V

### Ask the client for the approximate date he/she became homeless.

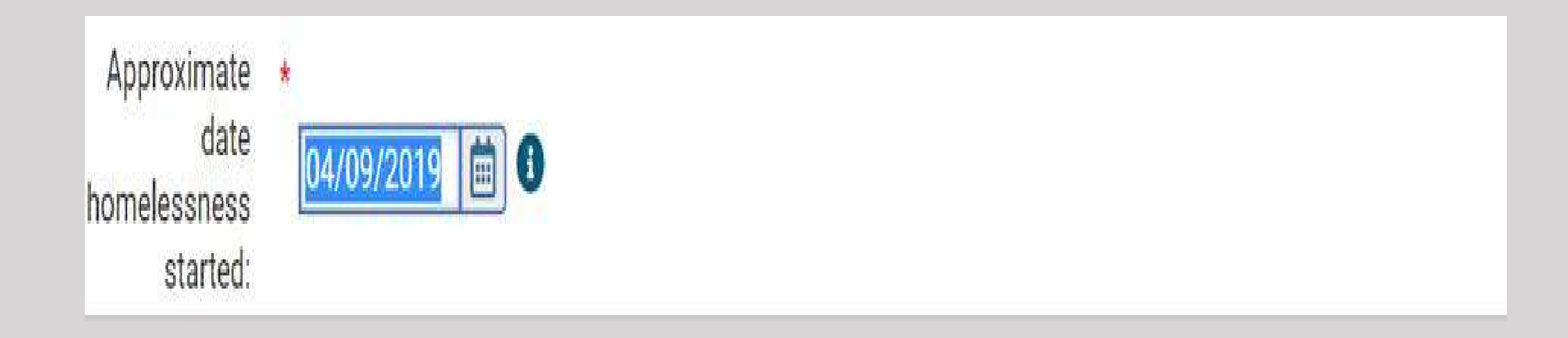

Ask the client how many times he/she has been homeless in the last 3 years and use the dropdown box to make a selection.

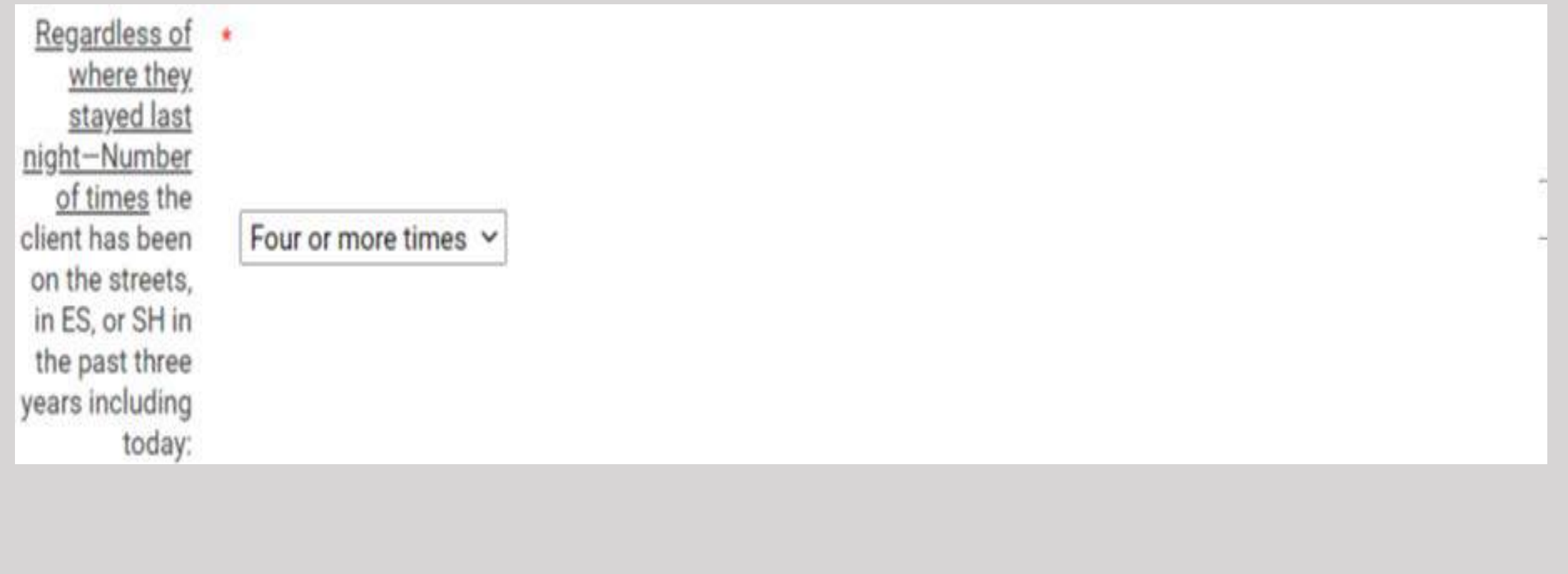

Ask the client how many total months he/she thinks he/she has been homeless in the last 3 years. *Remember, when calculating time homeless, if a client is homeless even one day in a given month, HUD counts that as an entire month of homelessness.*

Total number of months homeless on More than 12 months the street, in ES. or SH in the past three years

### Does the client have insurance? Use the drop-down box to record the response.

### **Health Insurance**

Please indicate whether or not the client is covered by health insurance. If so, you will be able to record health insurance sources for the client.

Default Last Insurance Status

**Yes** 

Covered by Health Insurance: \*

### Click this box and all statuses will be "No."

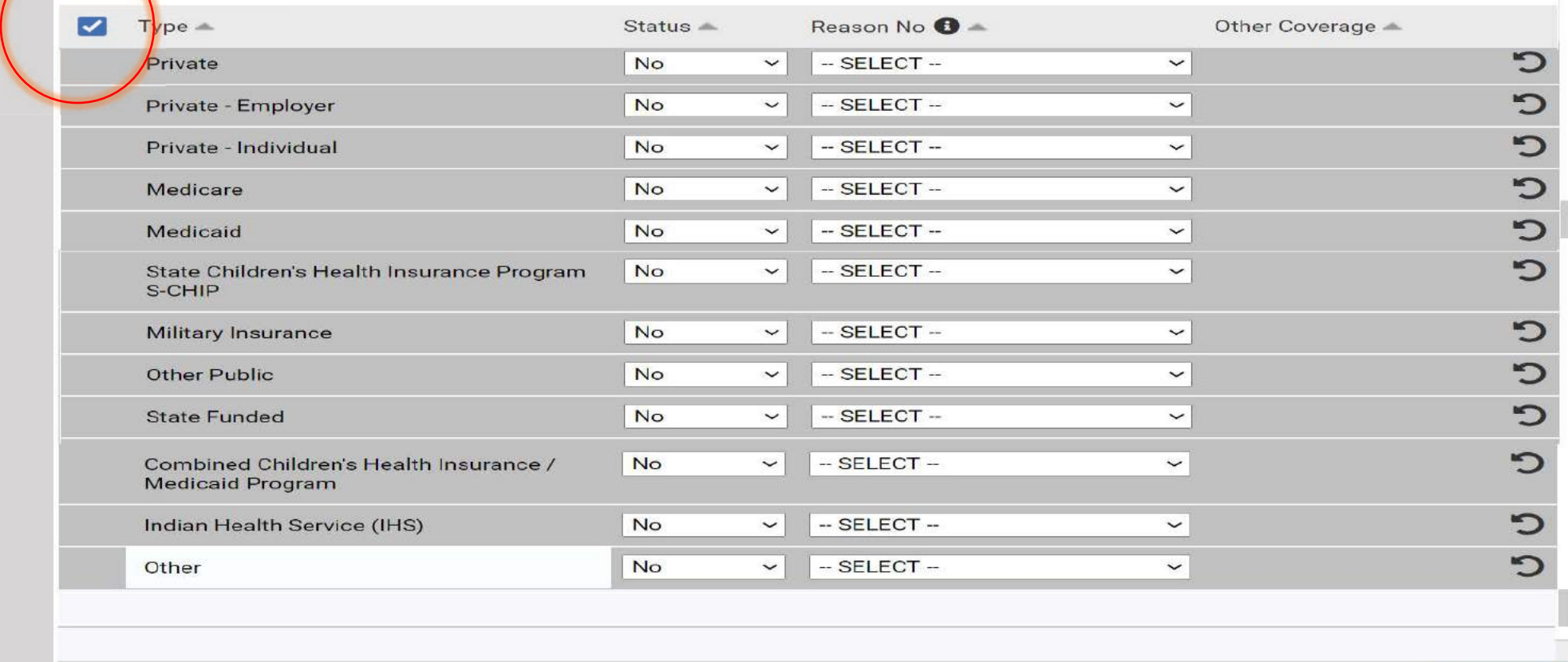

Save

### If the client has insurance, find the appropriate kind and change the "No" to "Yes" in the drop-down box.

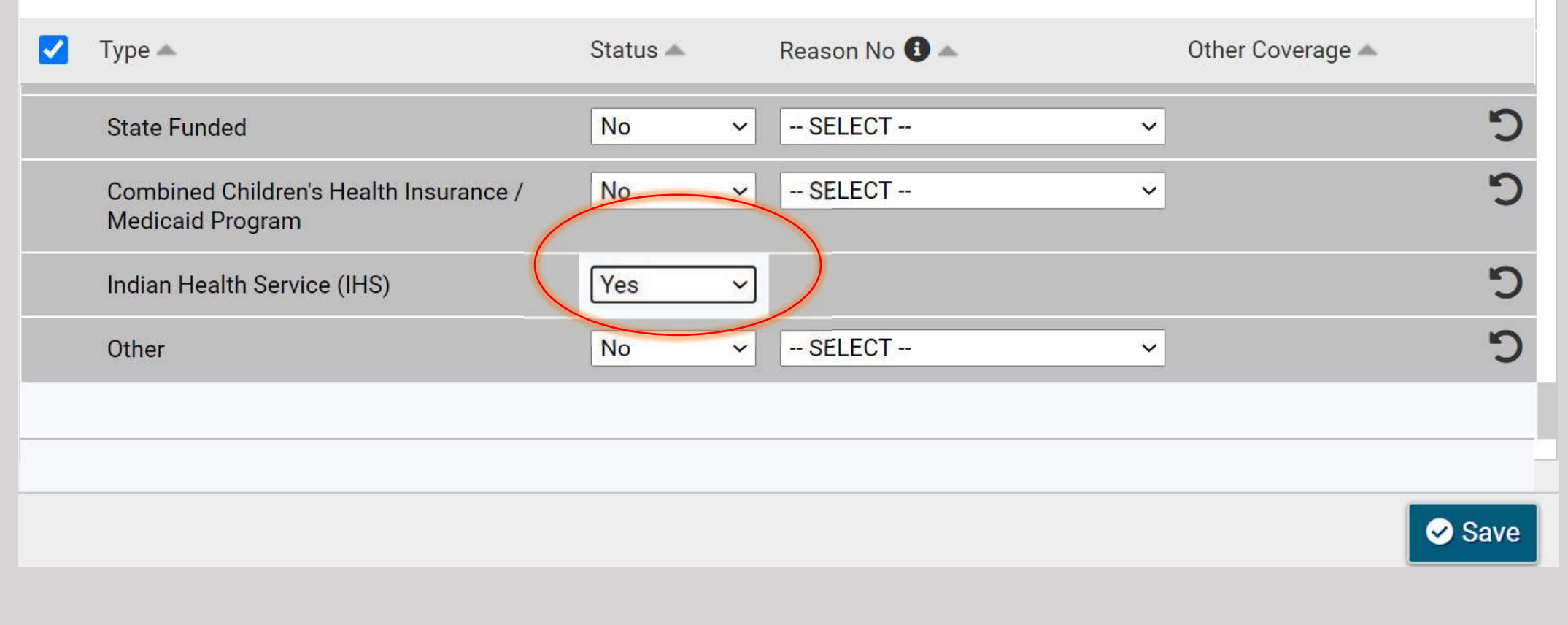

### Click "Save."

**The Contract of the Contract of the Contract of the Contract of the Contract of the Contract of the Contract of the Contract of the Contract of the Contract of the Contract of the Contract of the Contract of the Contract** 

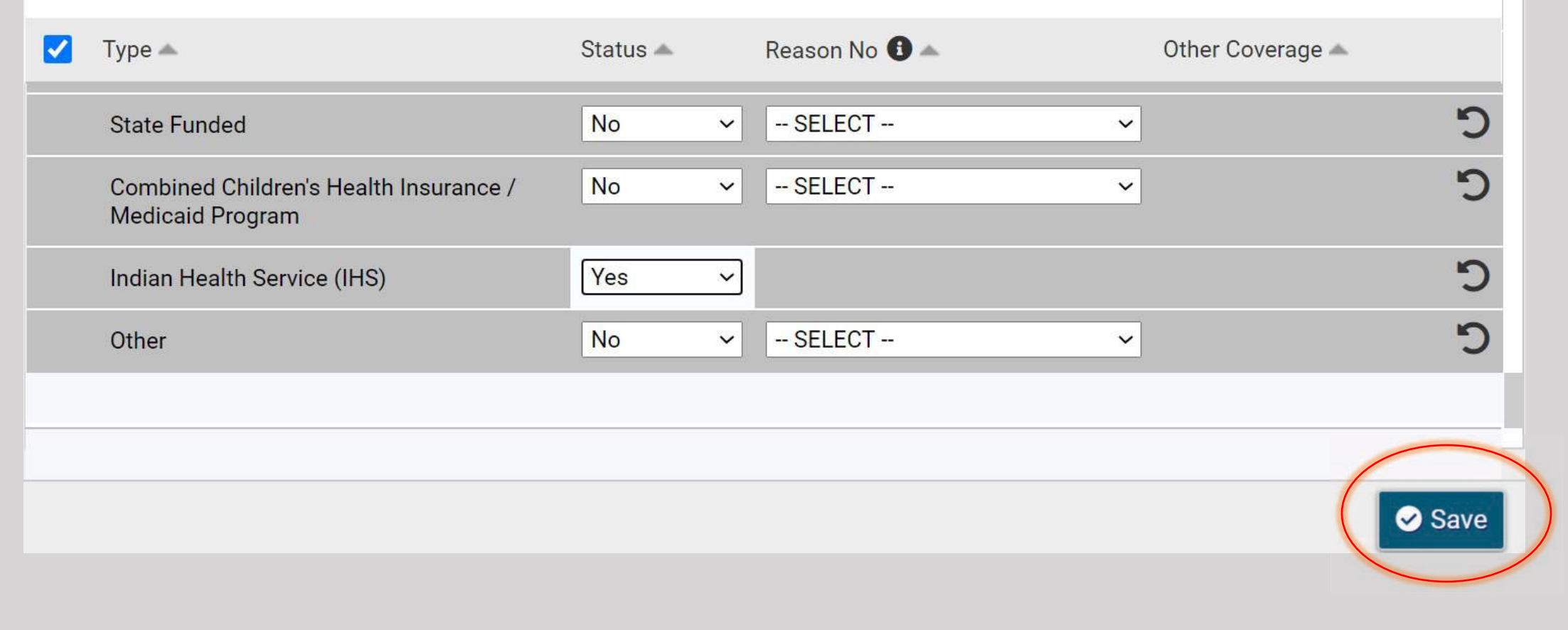

### Now the client's barriers to housing are entered.

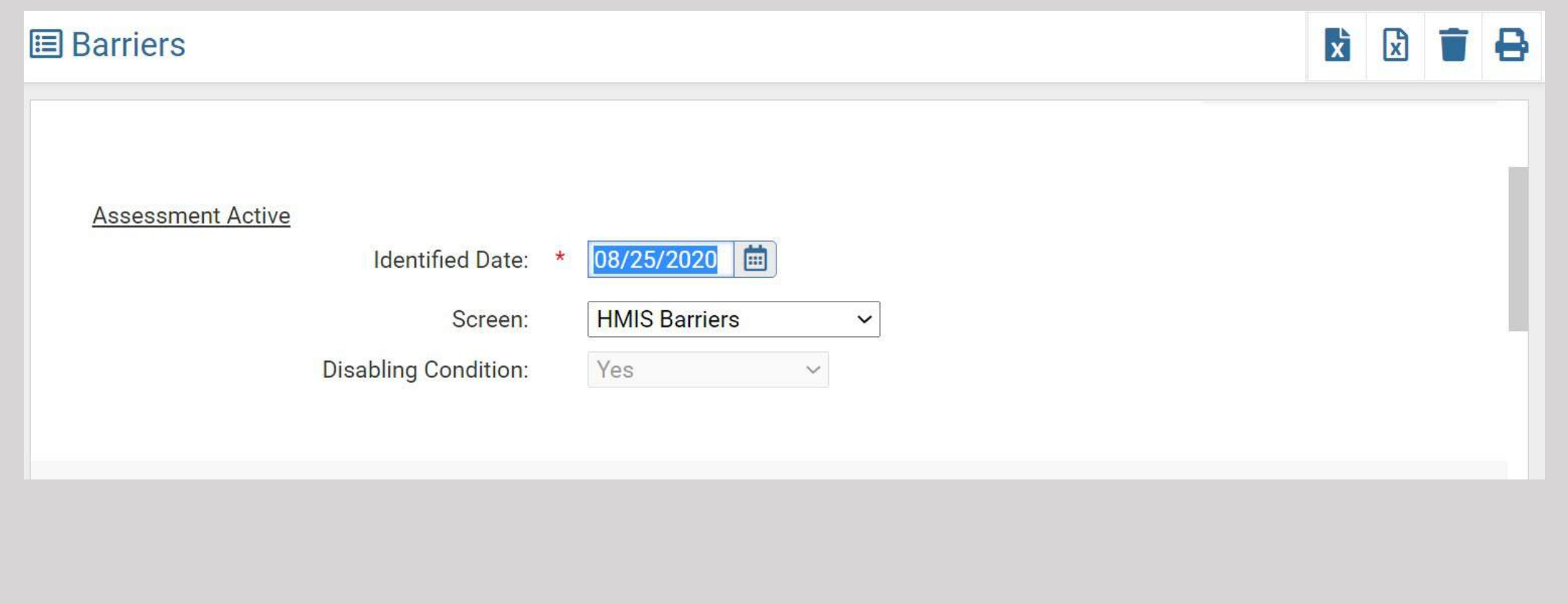

## These are the most common barriers to housing.

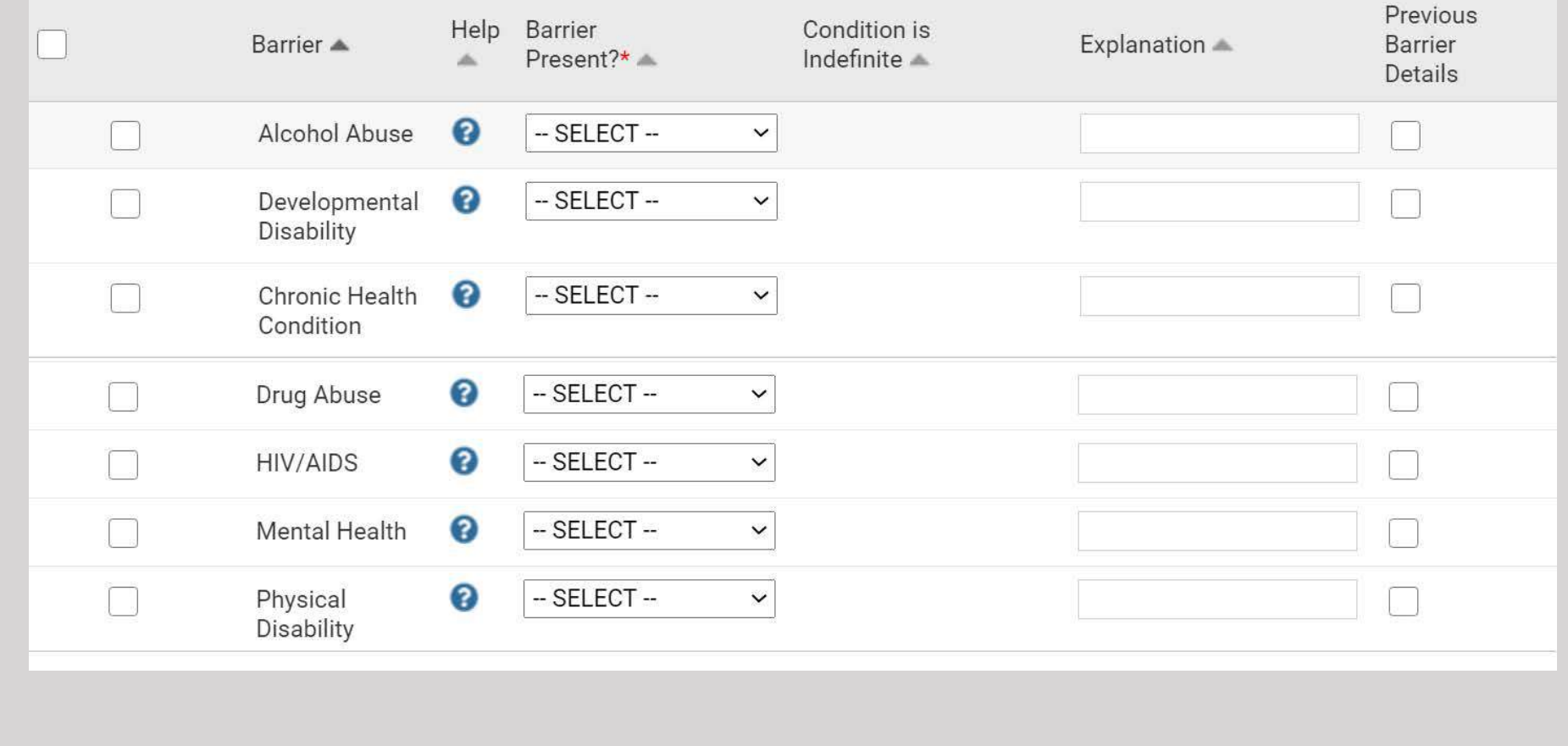

## Click this box and all Barriers Present will be marked "No."

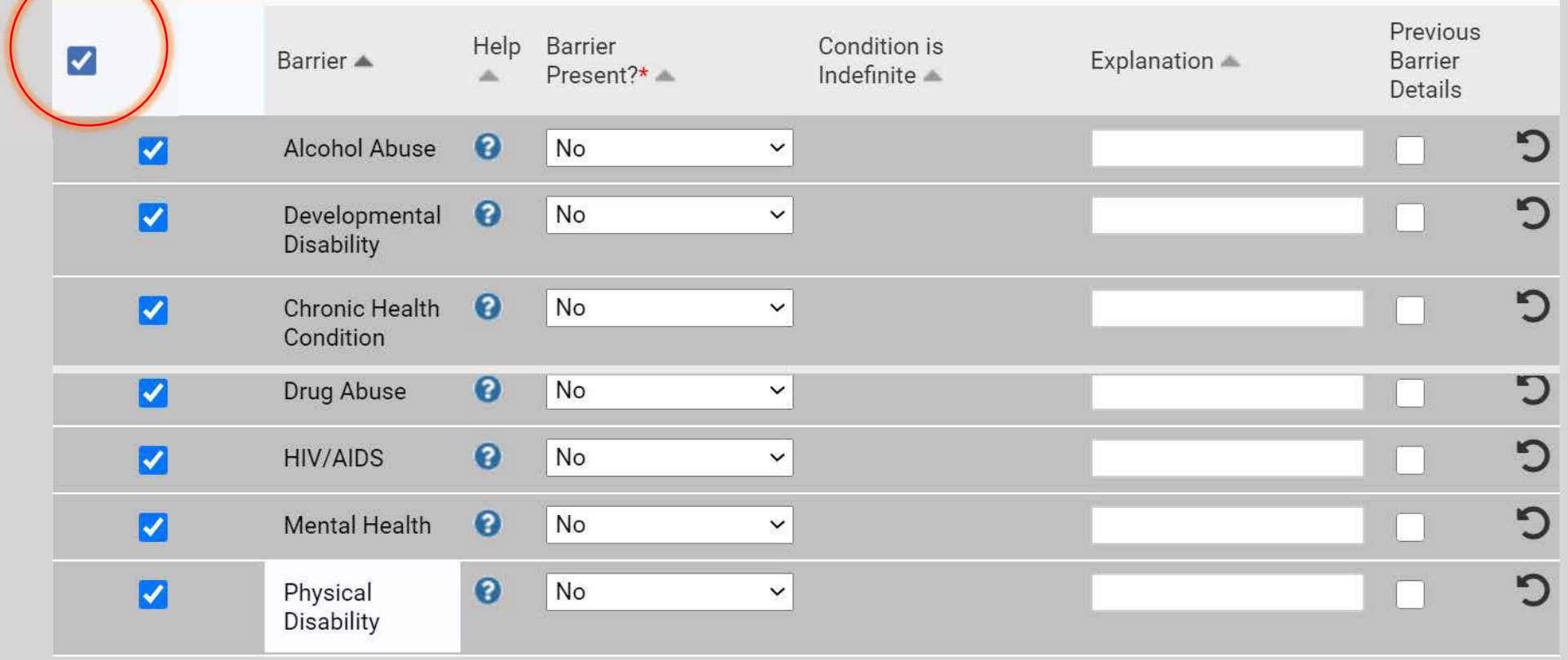

### If the client has a disability/barrier, click on the drop-down box and change "No" to "Yes."

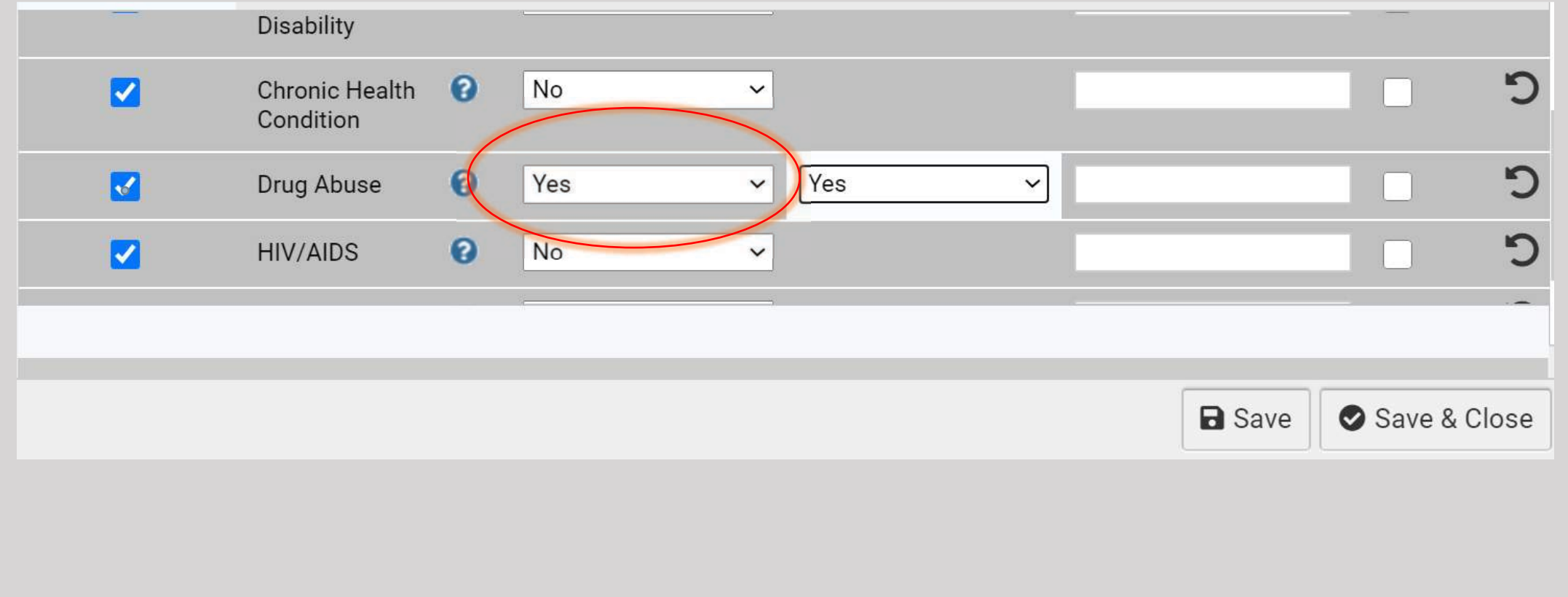

Indicate if the barrier is life-long issue for the client or if he/she is expected to recover with no residual problems.

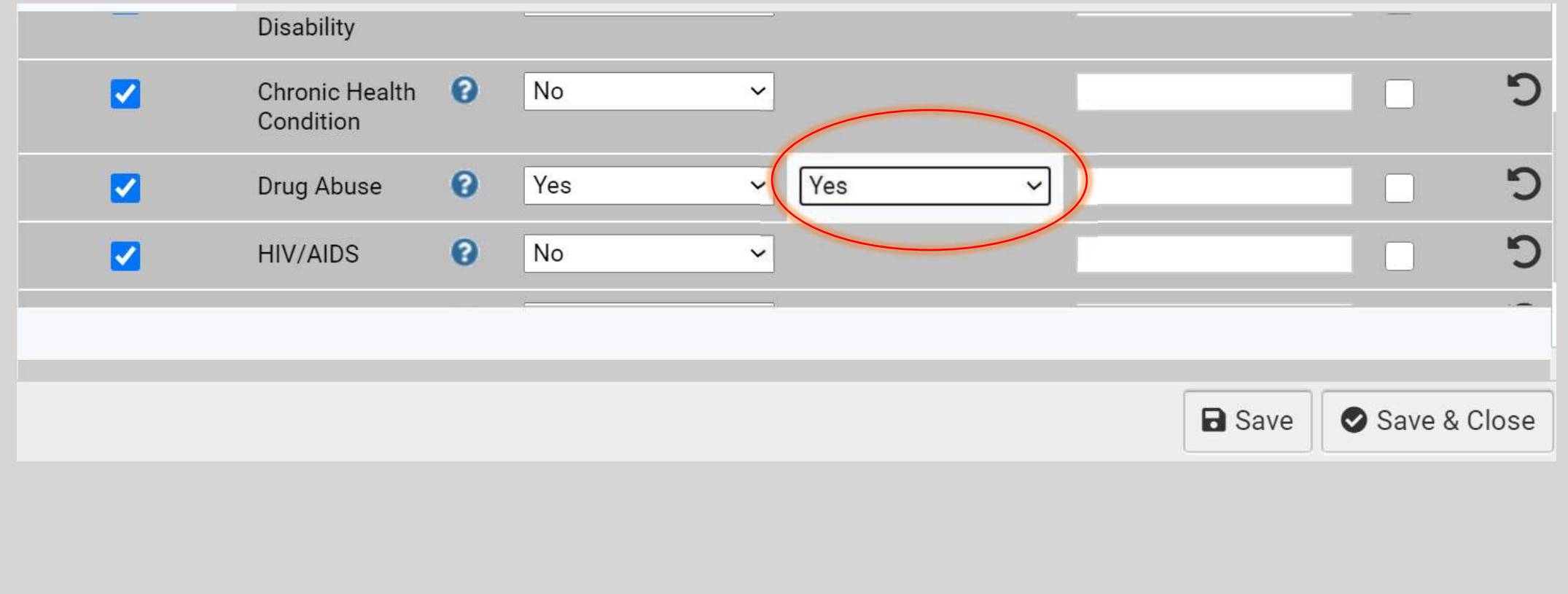

## Click "Save & Close."

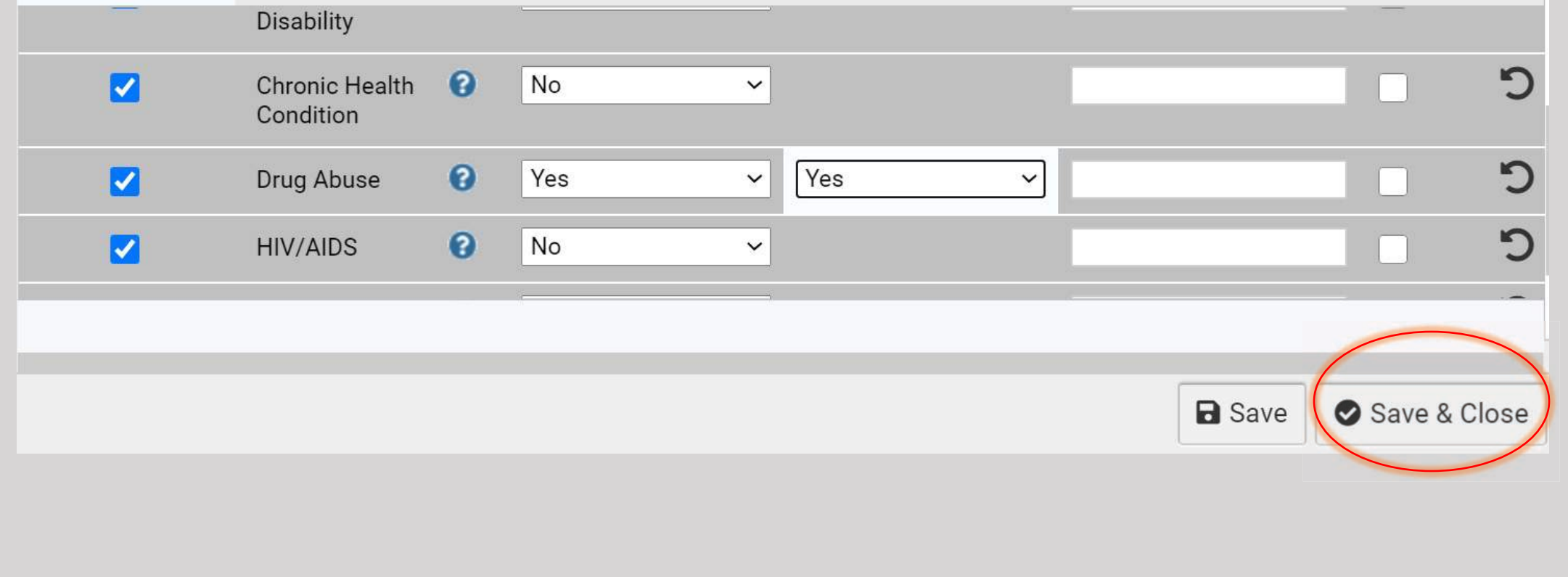

### Is the client a victim of domestic violence? Check the appropriate response.

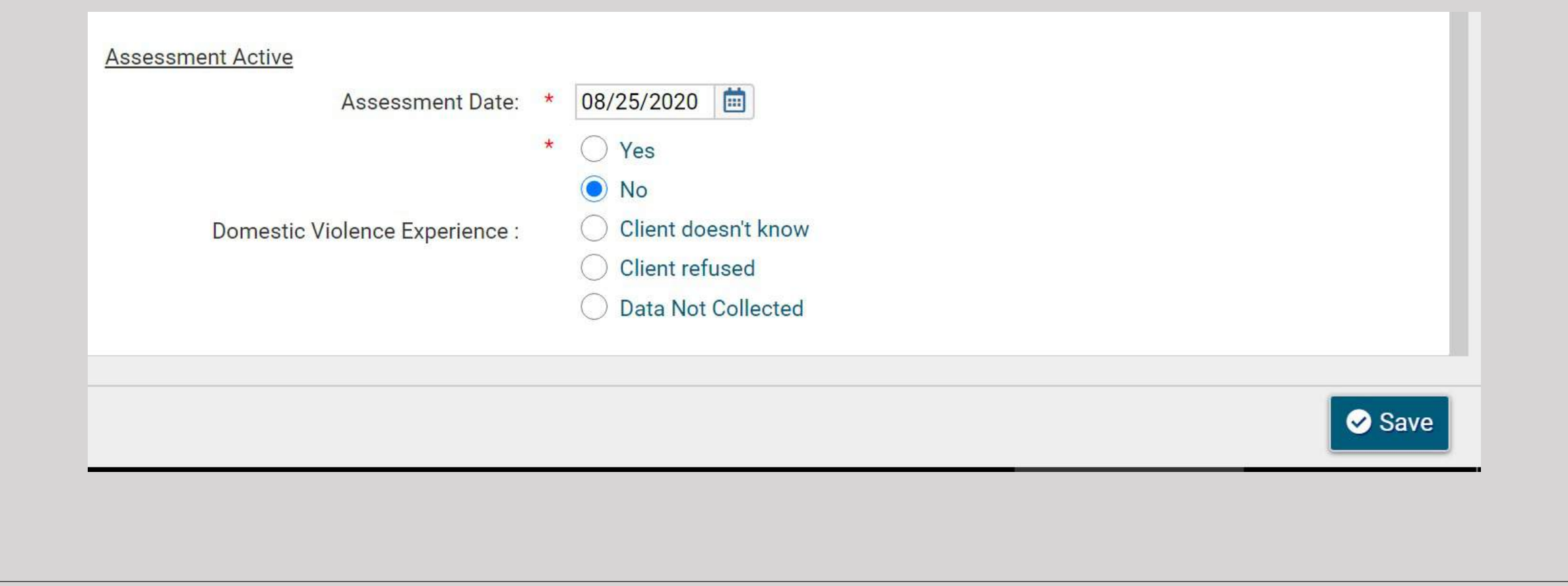

### Click "Save."

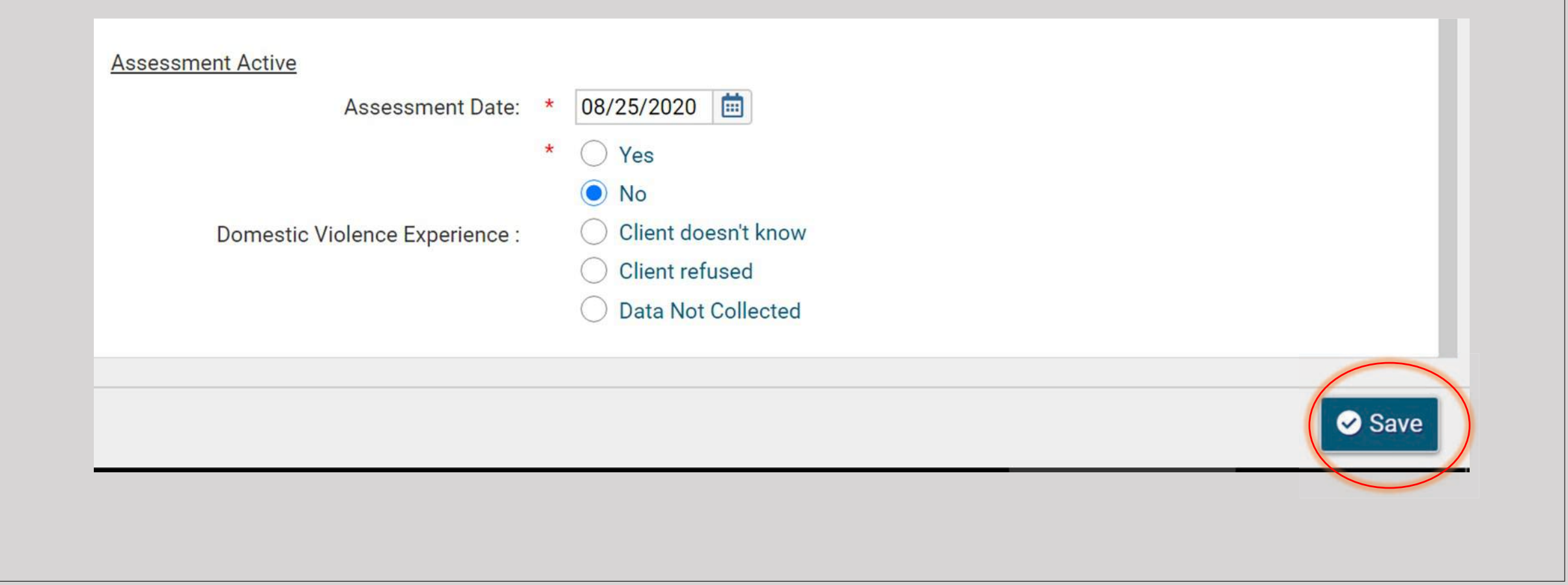

## Next, the client's income, Non-cash benefits and expenses are added.

Indicate below the client's sources of monthly income, non-cash benefits and expenses.

The following instructions are quoted from the HMIS Data Manual:

- . When a client has income, but does not know the exact amount, a "Yes" response should be recorded for both the overall income question and the specific source, and the income amount should be estimated.
- Income received by or on behalf of a minor child should be recorded as part of household income under the Head of Household, unless the federal funder in the HMIS Program Specific Manual instructs otherwise. Income should be recorded at the client-level for heads of household and adult household members. Projects may choose to collect this information for all household members including minor children, as long as this does not interfere with accurate reporting per funder requirements. Projects collecting data through client interviews should ask clients whether they receive income from each of the sources listed rather than asking them to state the sources of income they receive.
- Income data should be recorded only for sources of income that are current as of the information date (i.e. have not been specifically terminated). As an example, if a client's employment has been terminated and the client has not vet secured additional employment, the response for Earned income would be "No." As a further example, if a client's most recent paycheck was 2 weeks ago from a job in which the client was working full time for \$15.00/hour, but the client is currently working 20 hours per week for \$12.00 an hour, record the income from the job the client has at the time data are collected (i.e. 20 hours at \$12.00 an hour).

Default Last Assessment

#### **Assessment Active**

- **Assessment Date:**
- Income from Any Source:
- Non-Cash Benefits from Any Source: \*

Expenses:

08/25/2020 **FOR**  $-$  SELECT  $-$  SELECT  $-$  SELECT  $-$ 

Use the drop-down boxes to indicate if the client has income, non-cash benefits or expenses ("Expenses" is an optional feature)

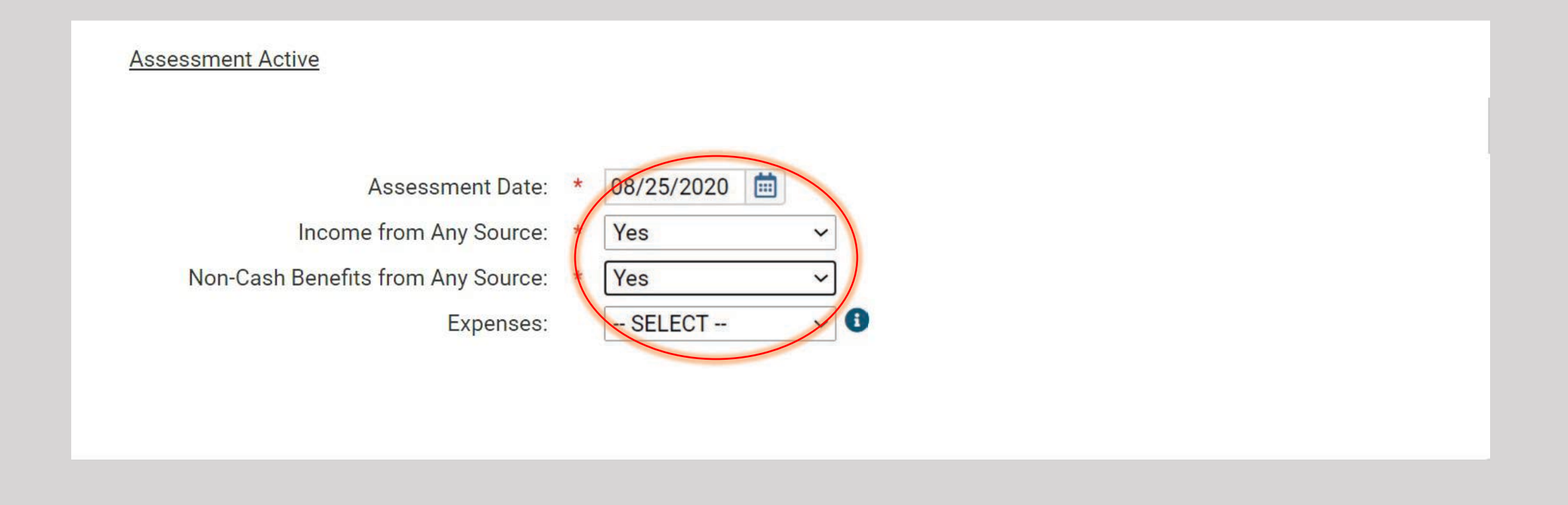

### These are the choices for Income.

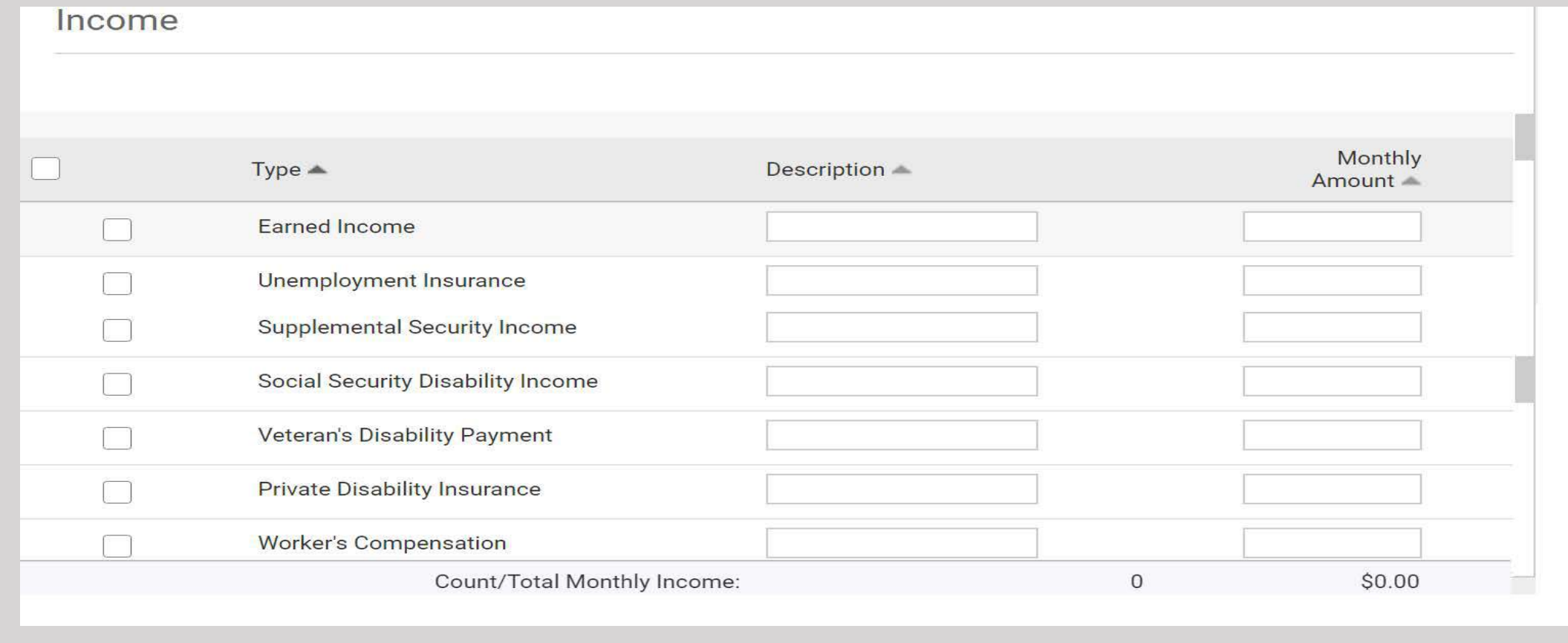

### Select the type of income the client has and enter the monthly amount.

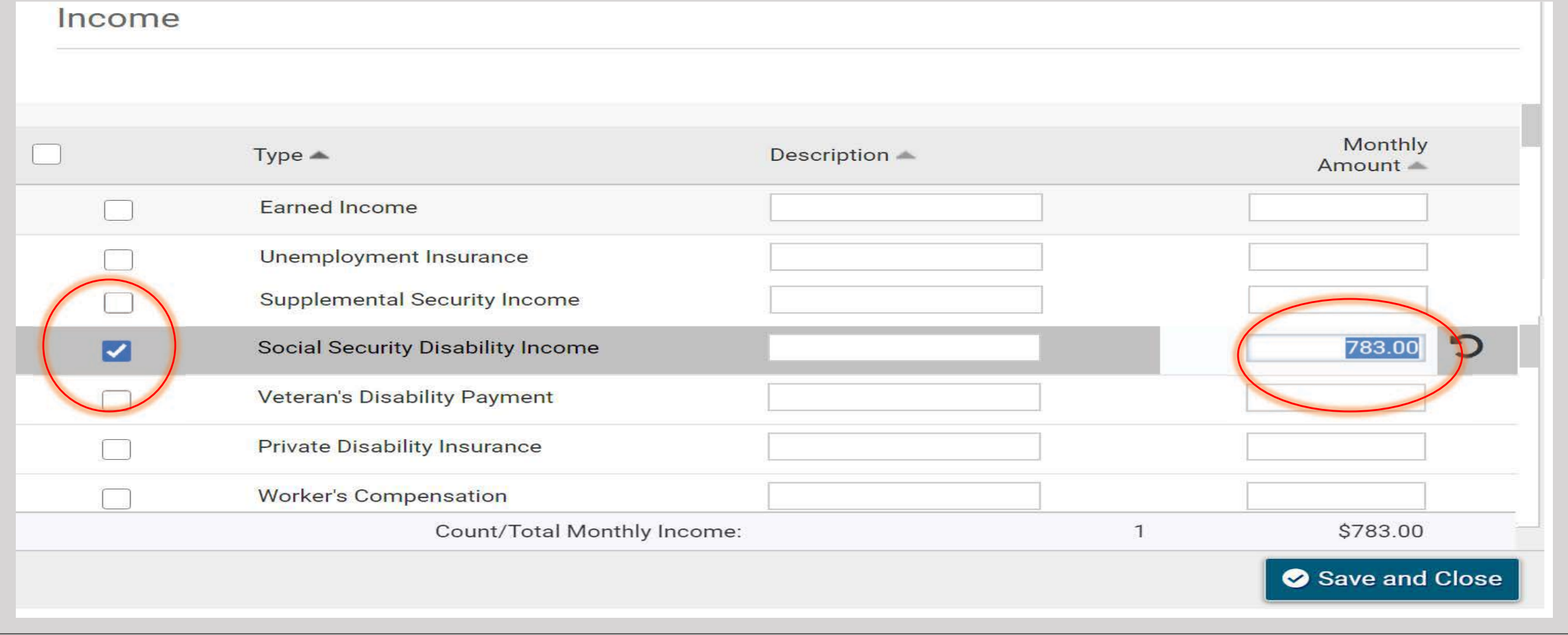

# These are the Non-cash benefits choices.

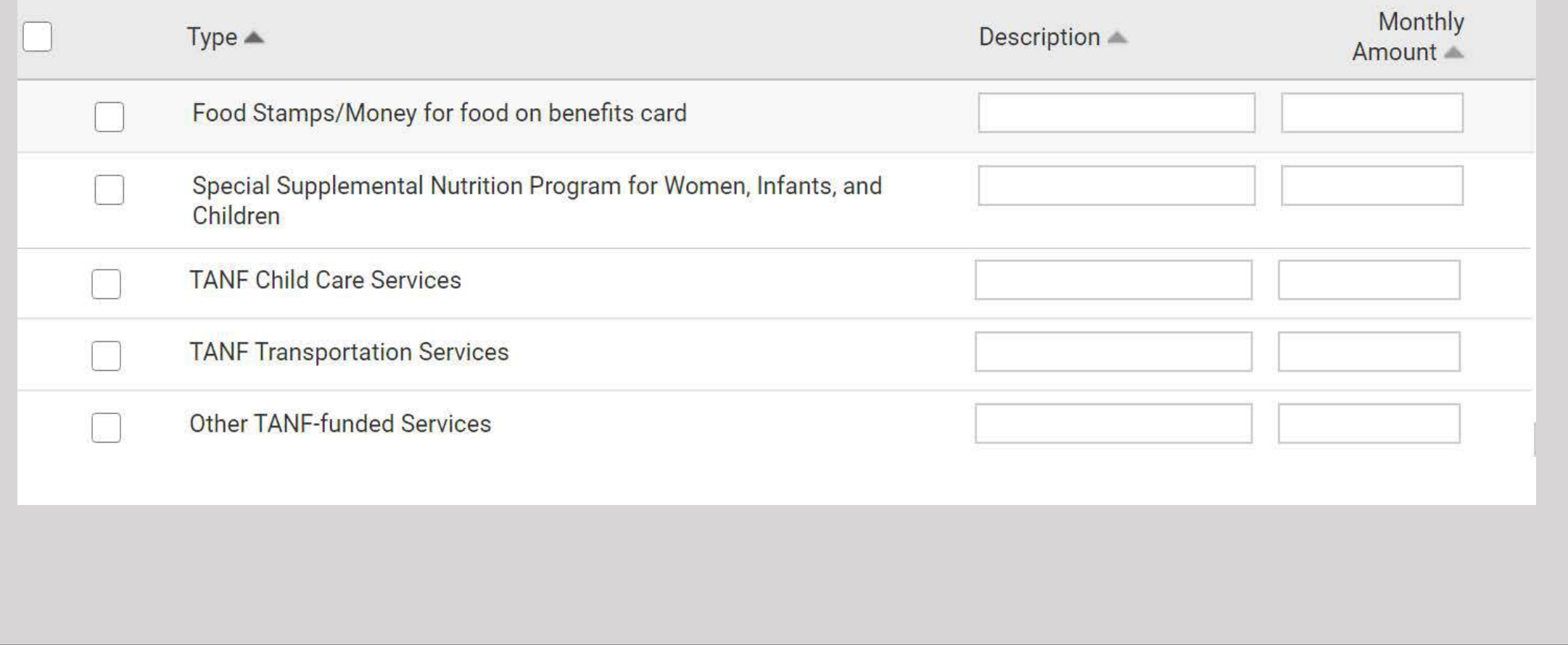

# Select the Non-Cash benefit and enter the monthly amount.

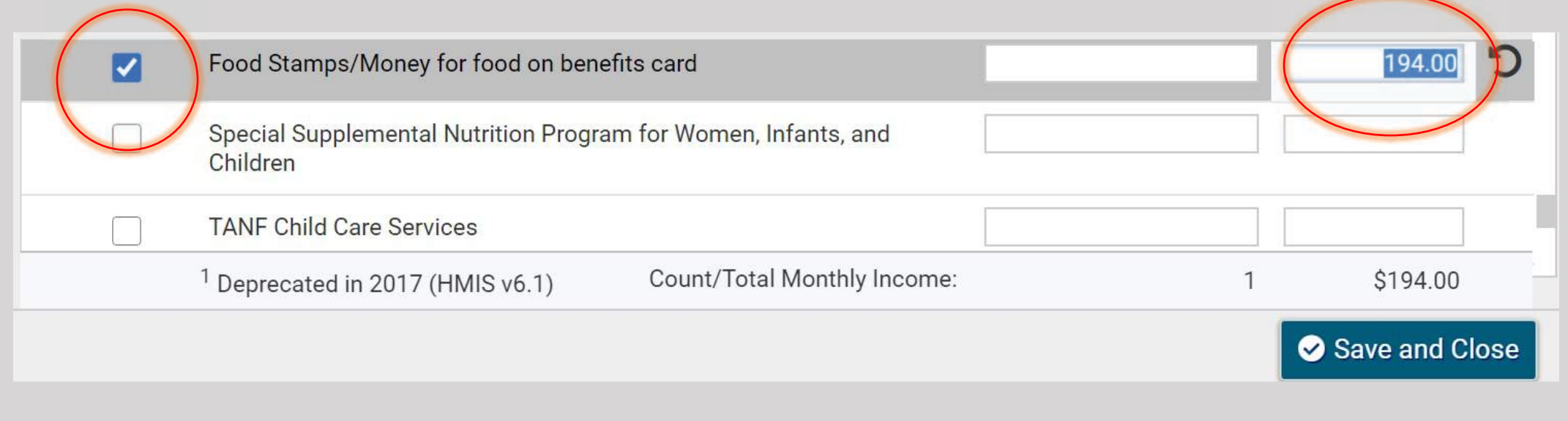

# Click "Save and Close."

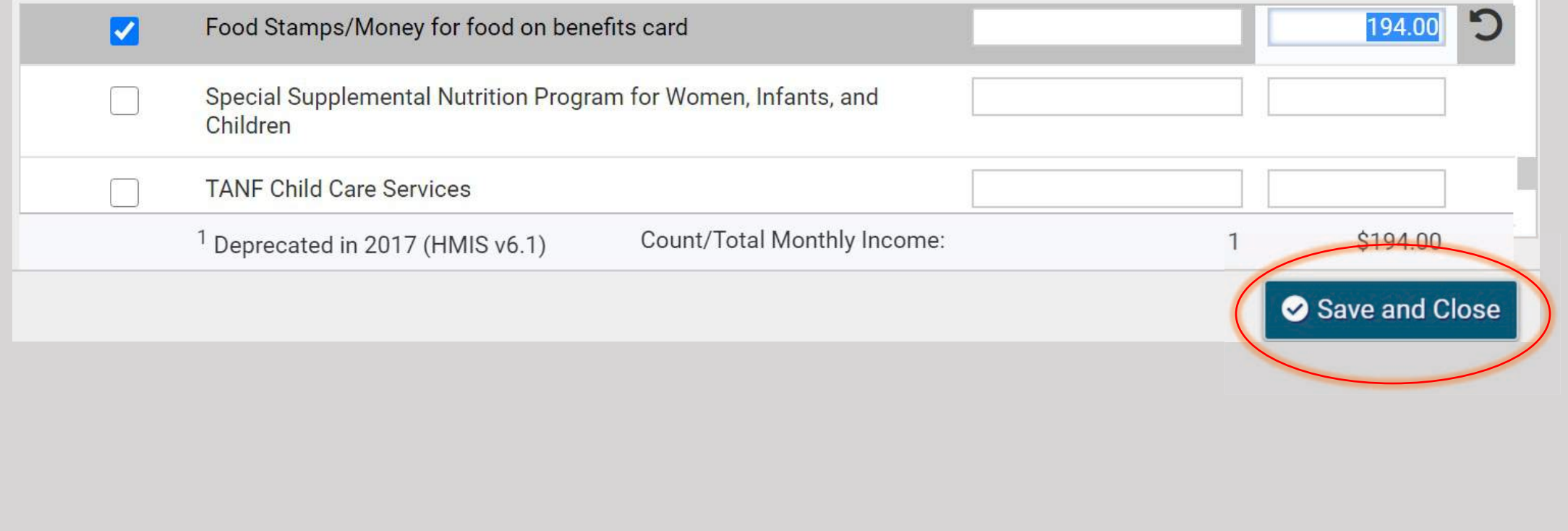
### This message will appear when you have successfully completed the intake.

You're done!

All required steps have been completed.

Finish Close the workflow

### Adding a Family Member to an Existing Account in ClientTrack

### Begin on the Head of Household's page.

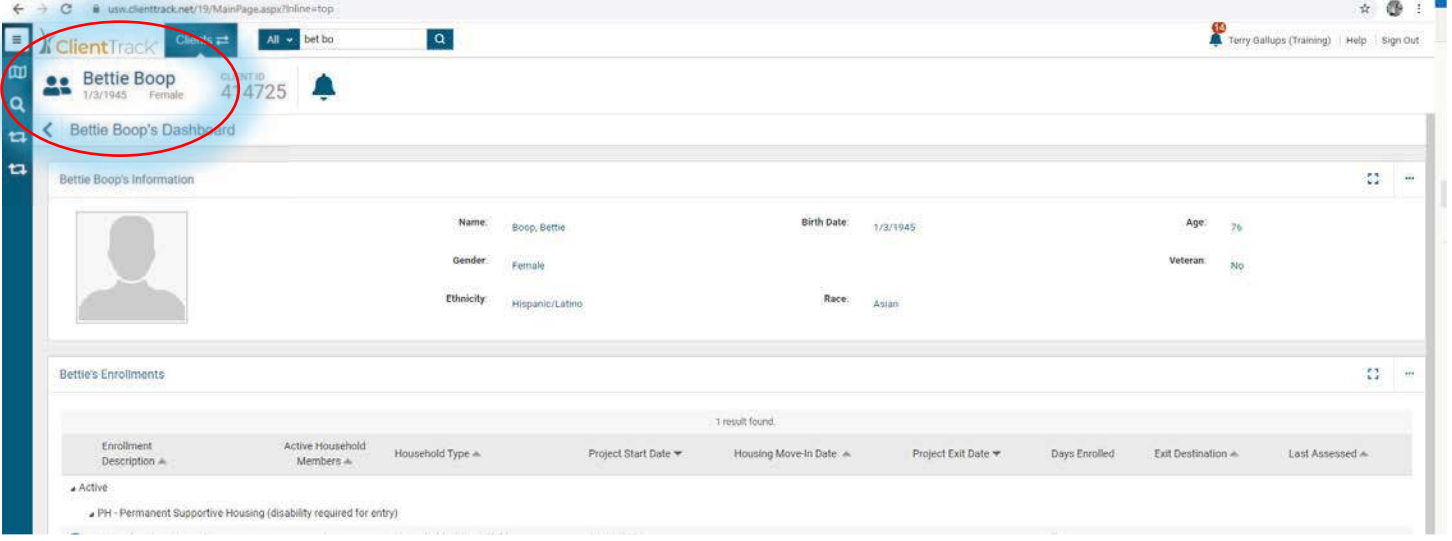

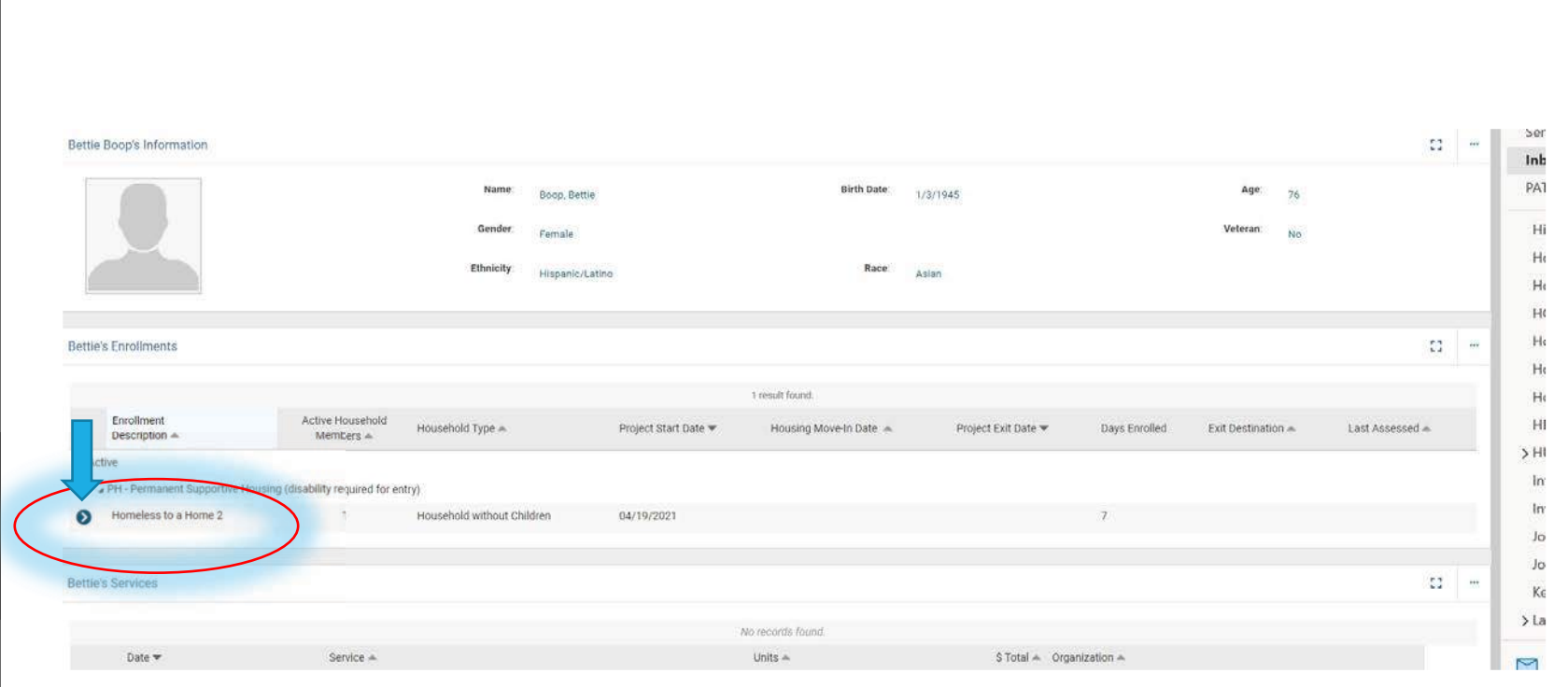

### Select your program and click on the blue action wheel

# Select "Add Family Member."

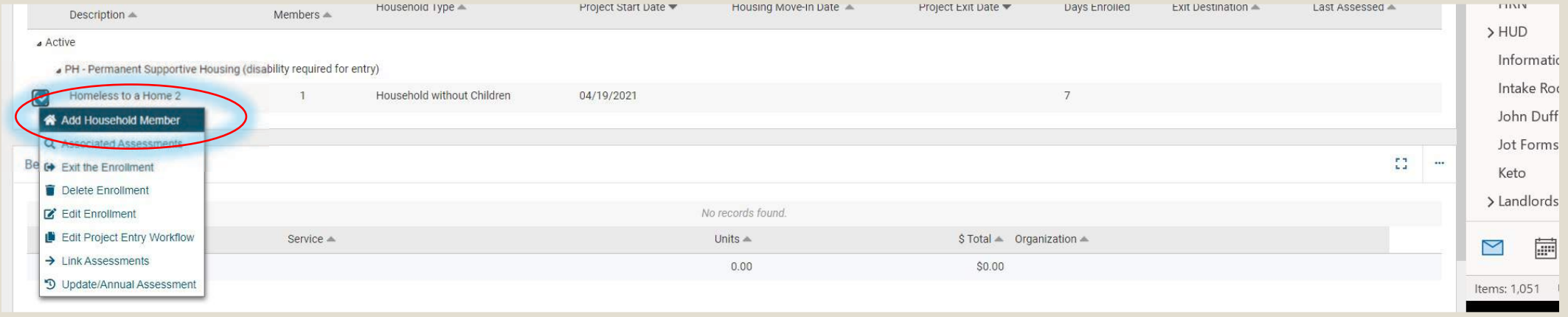

# Click this box.

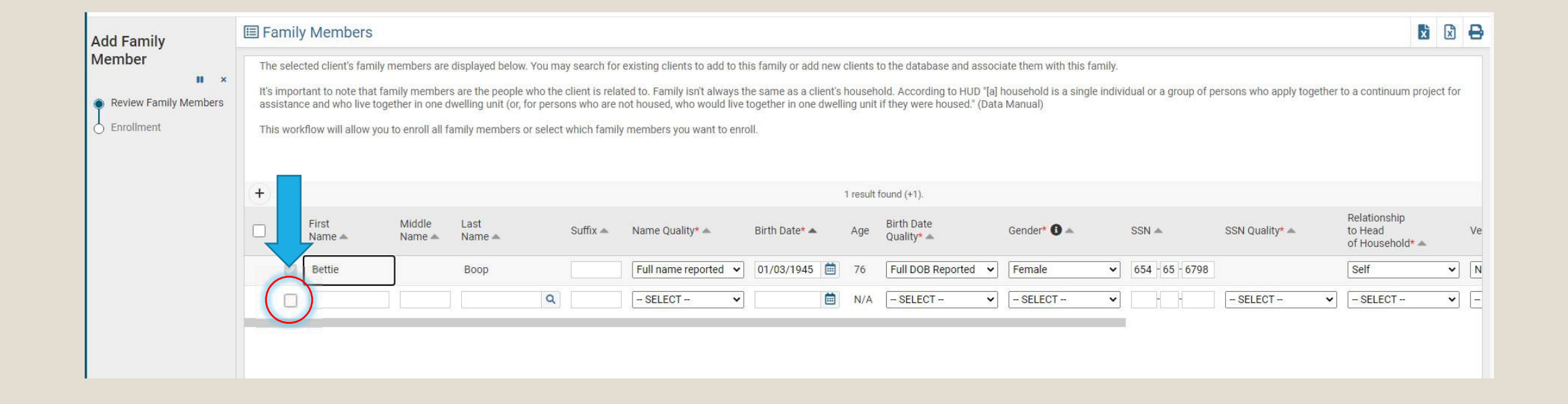

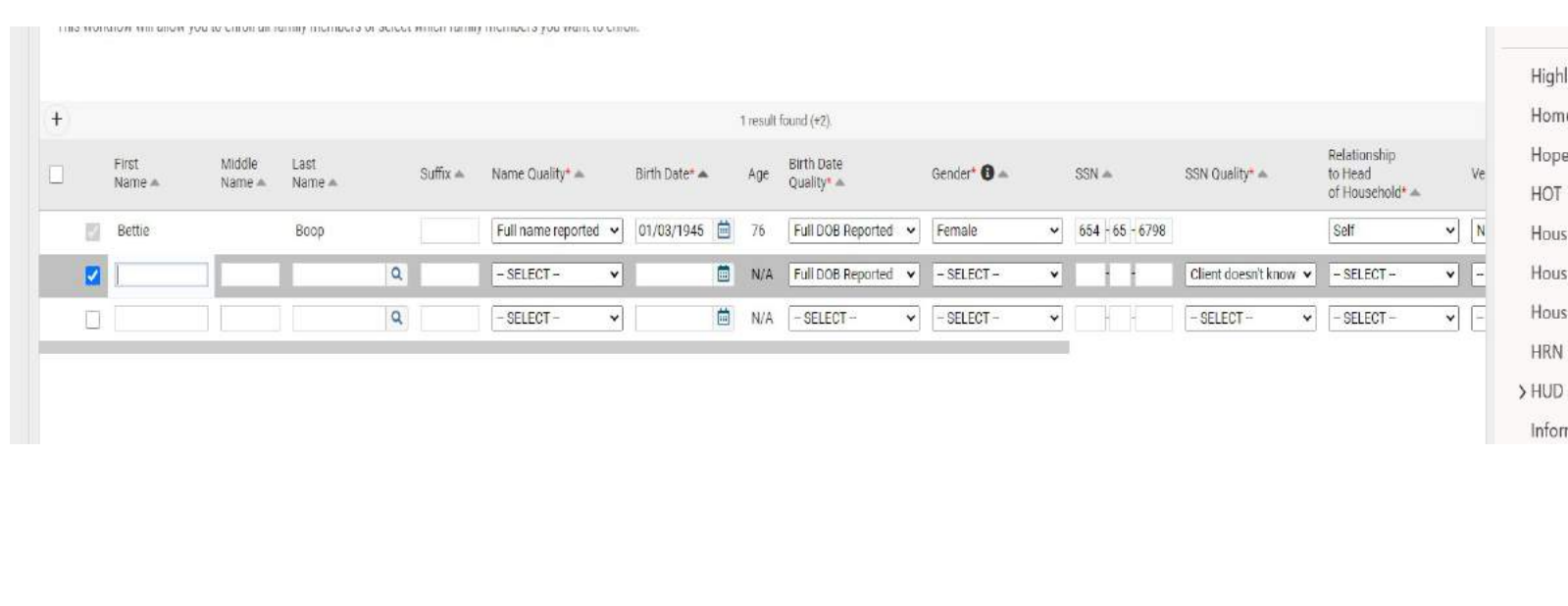

### Add the family member's first and last names.

### ClientTrack will look to see if there is another client with the same information you enter here.

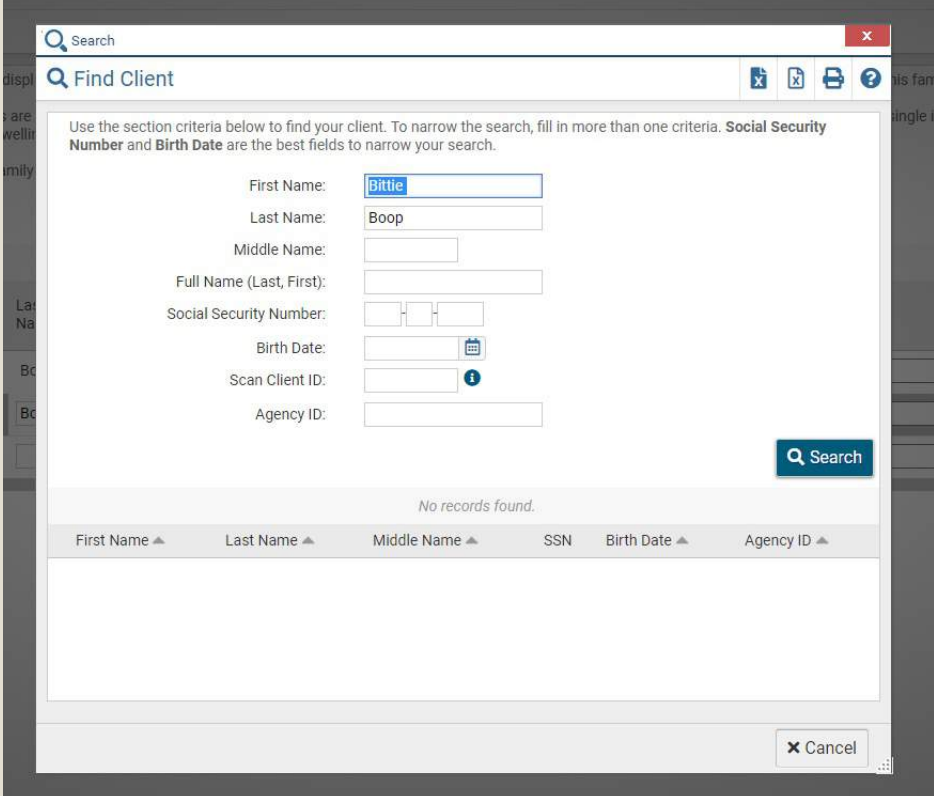

Click the **Search** button.

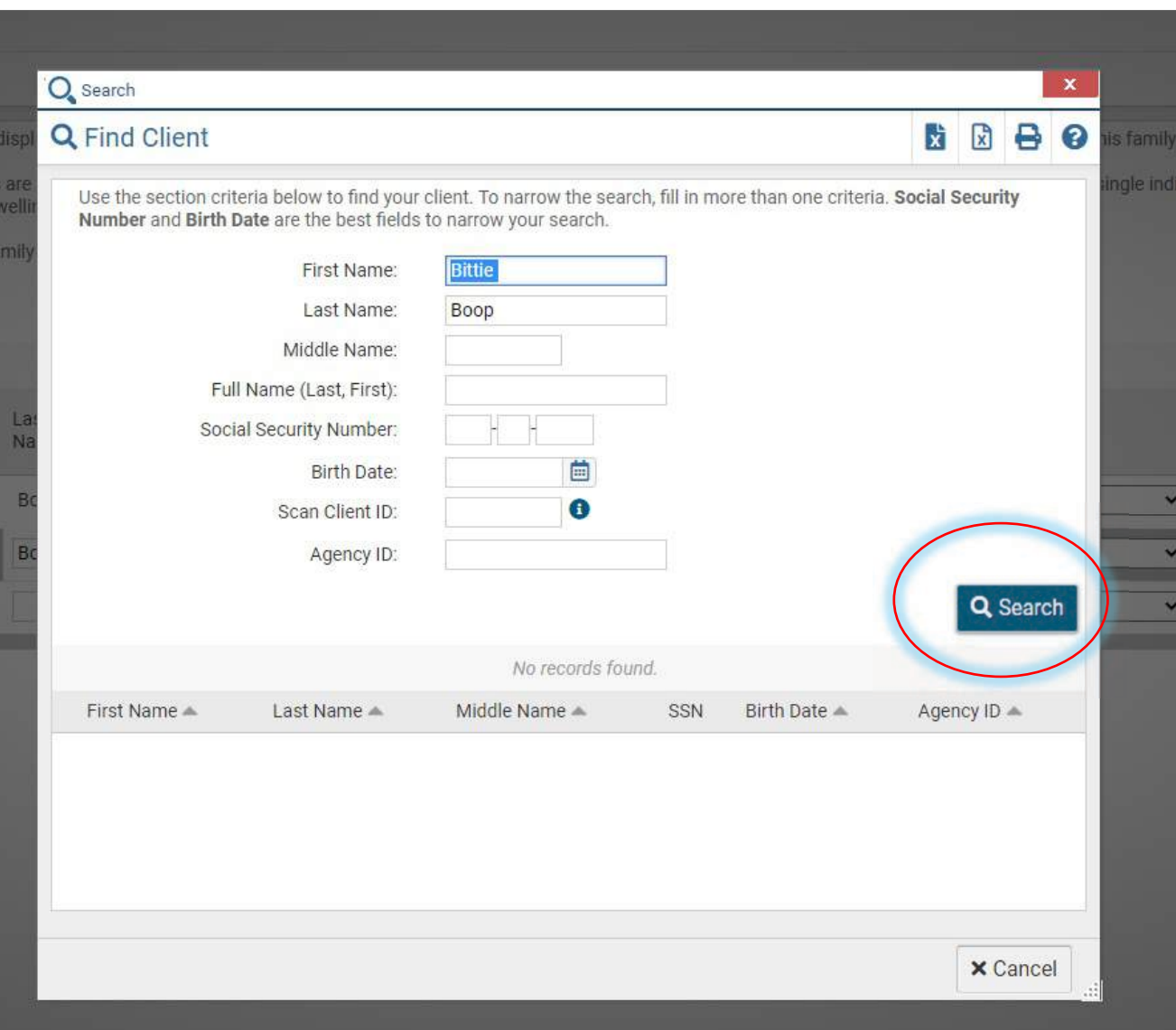

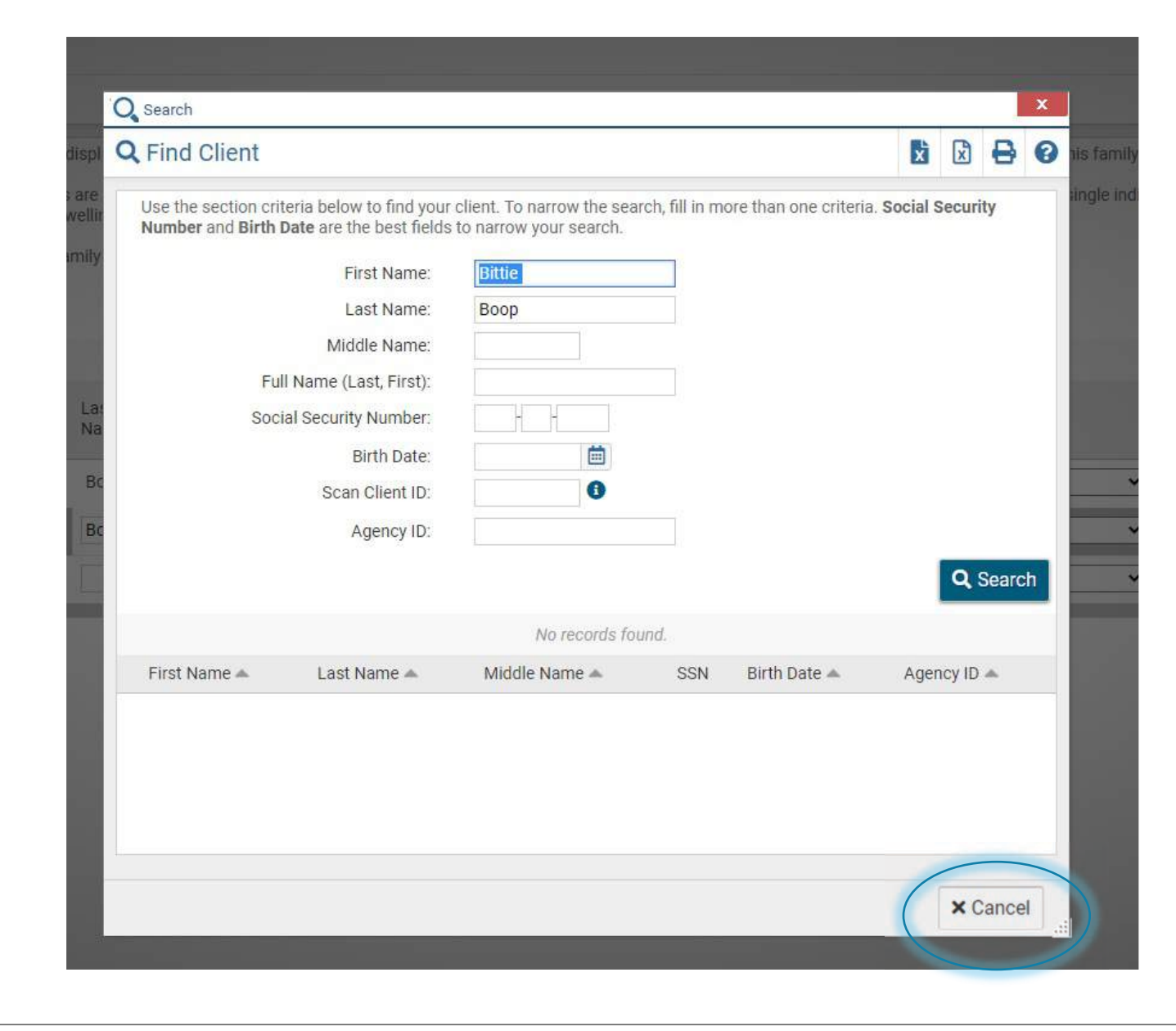

If nothing shows up, then click "Cancel."

### Begin entering the family member's demographic information.

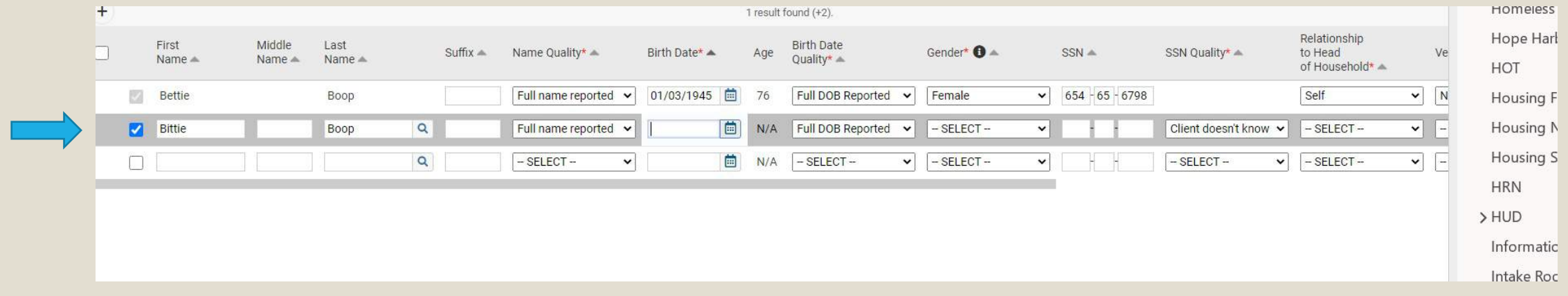

# Click "Save and Close."

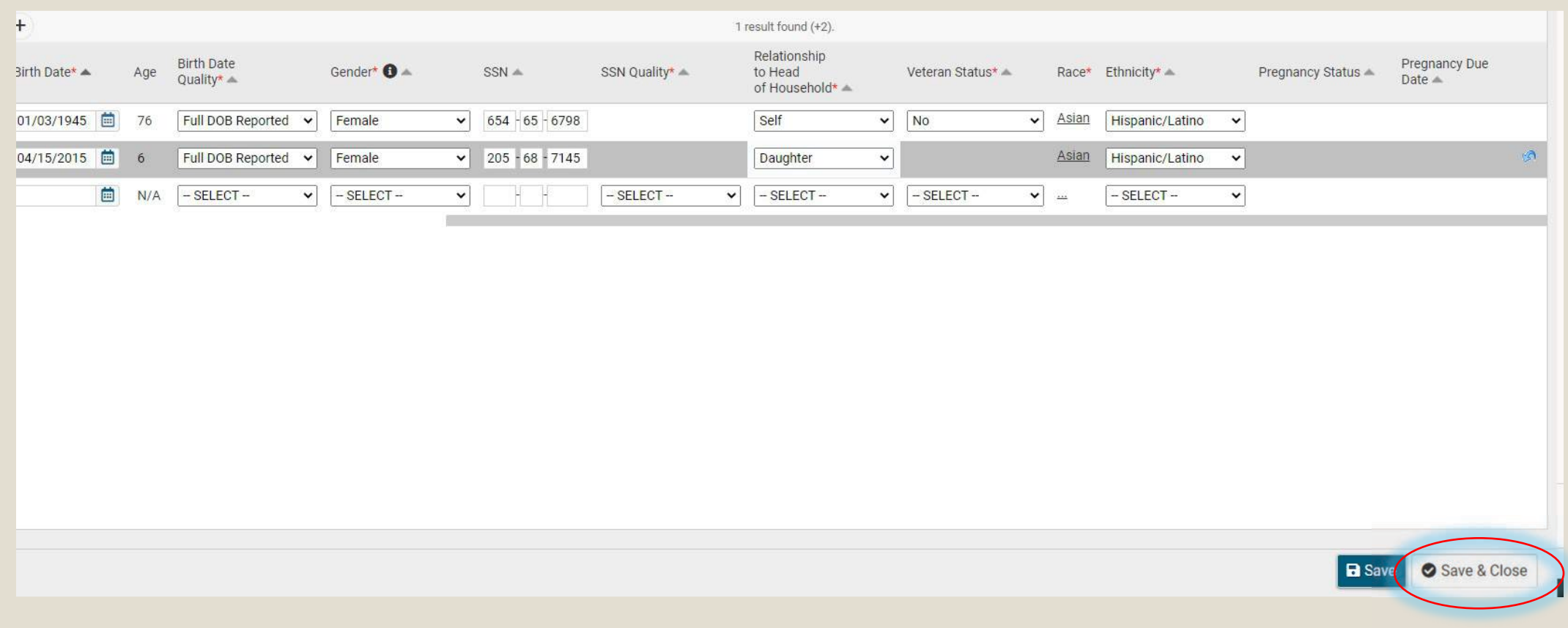

### Click this box to enroll the family member in the program.

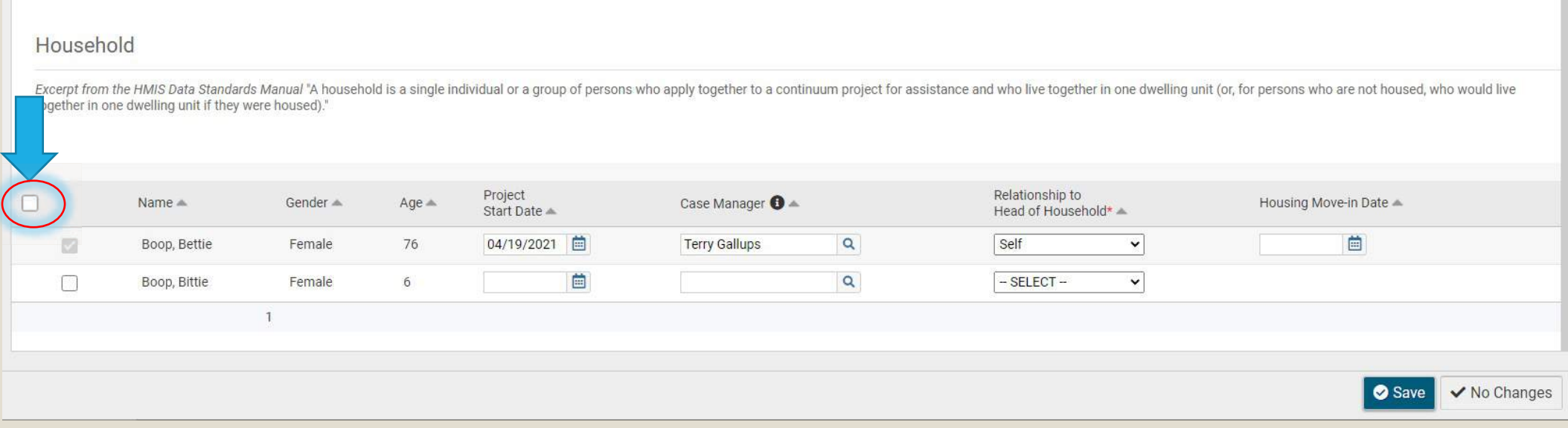

### This box will automatically be checked.

#### Household

Excerpt from the HMIS Data Standards Manual "A household is a single individual or a group of persons who apply together to a continuum project for assistance and who live together in one dwelling unit (or, for persons who together in one dwelling unit if they were housed)."

Relationship to Project  $\blacksquare$ Case Manager <sup>0</sup>  $Name<sub>+</sub>$ Gender  $\triangle$  $Age =$ Housing Move-in Date = Start Date Head of Household\* 菌 Boop, Bettie Female 76 04/19/2021 **Terry Gallups**  $\alpha$ Self  $\checkmark$  $\mathcal{D}$  $\blacksquare$ Boop, Bittie Female  $6\overline{6}$ 04/26/2021 **Terry Gallups**  $\alpha$ Daughter  $\vee$  $\overline{2}$ Save ✔ No Changes

# Click "Save."

#### Household

Excerpt from the HMIS Data Standards Manual "A household is a single individual or a group of persons who apply together to a continuum project for assistance and who live together in one dwelling unit (or, for persons who together in one dwelling unit if they were housed)."

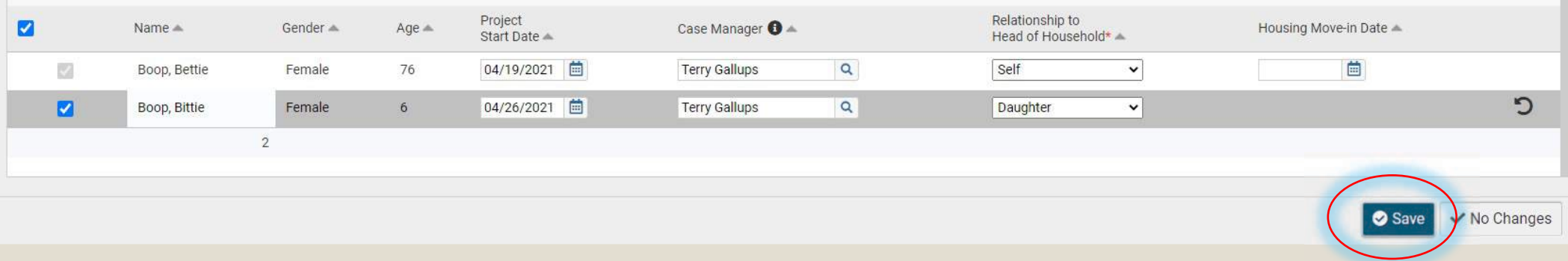

### Complete these sections.

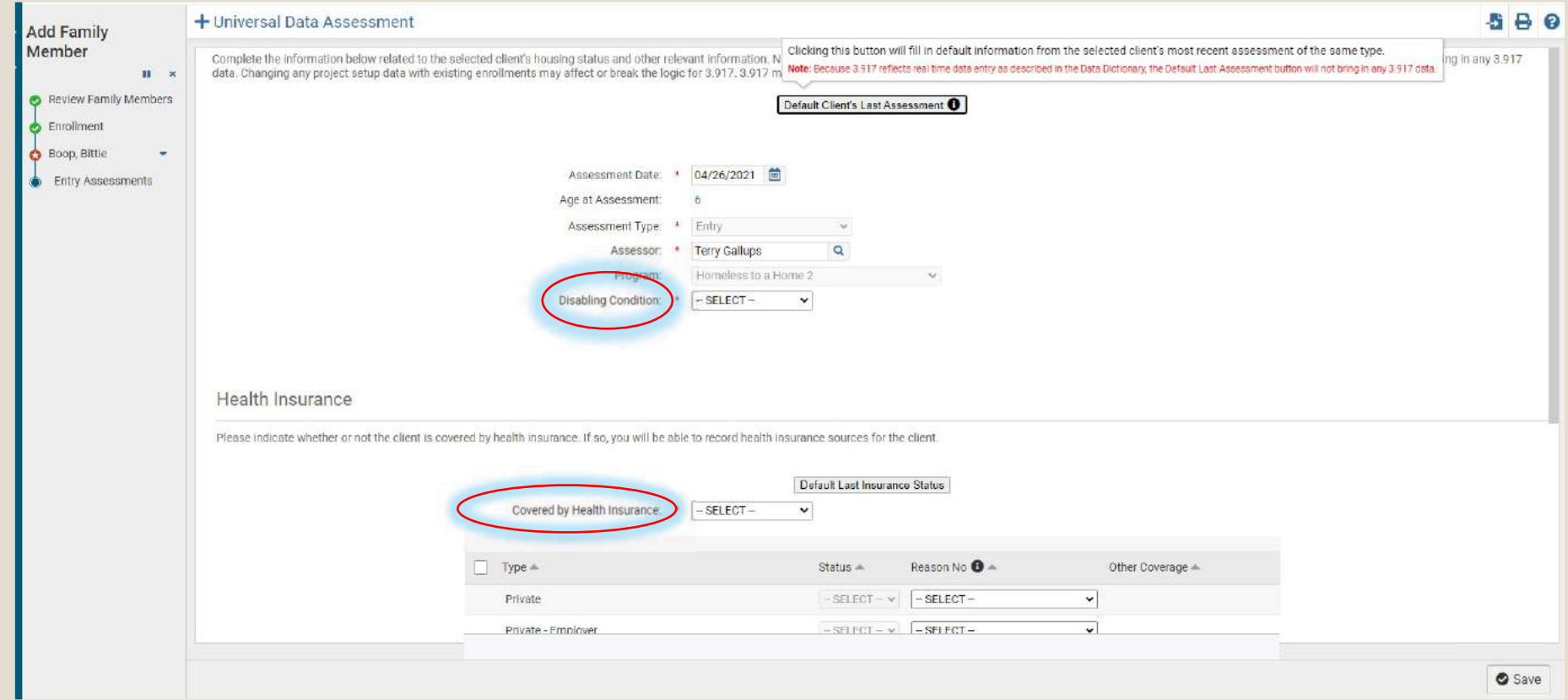

Click "Save."

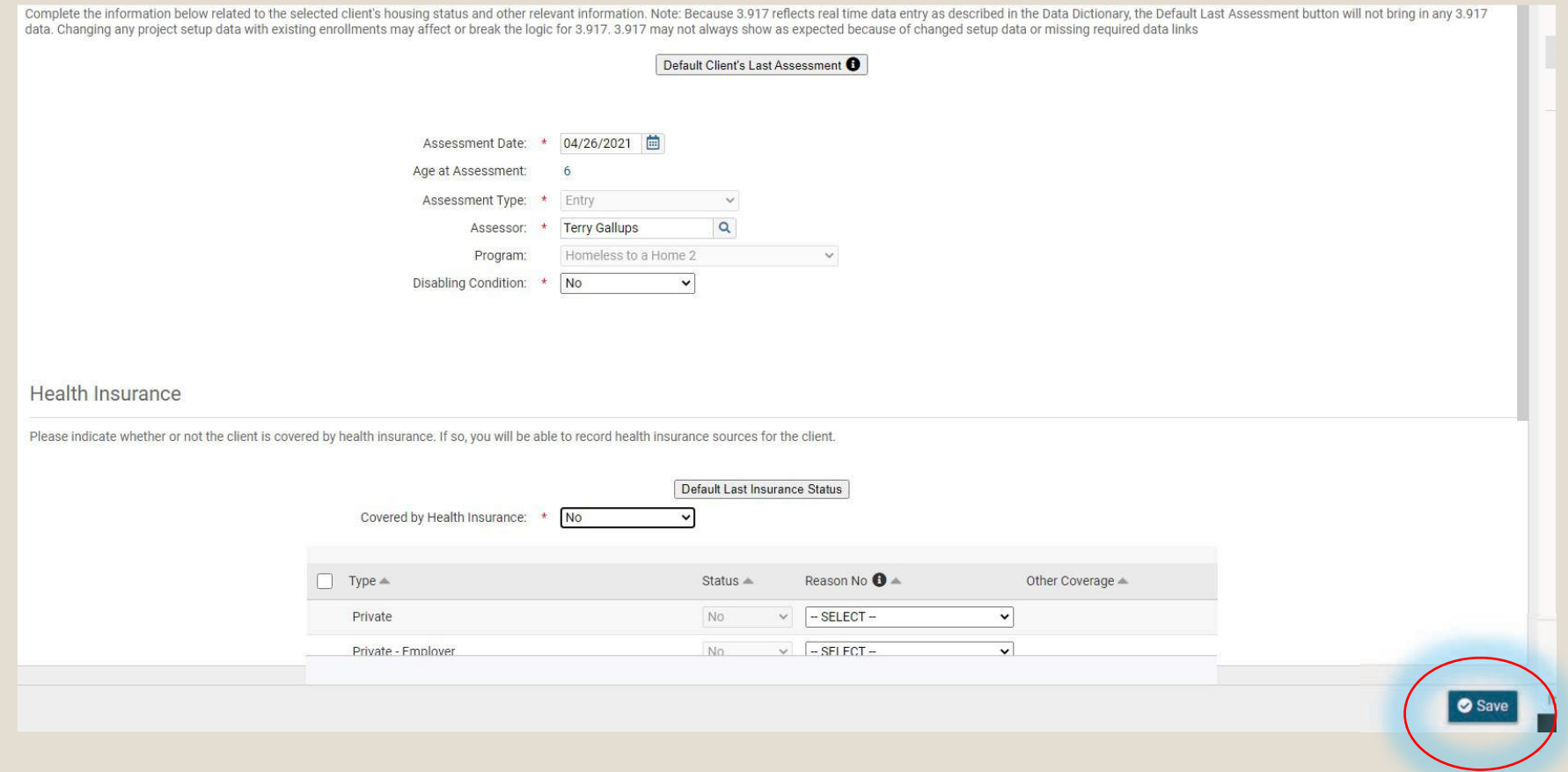

## Click "Finish."

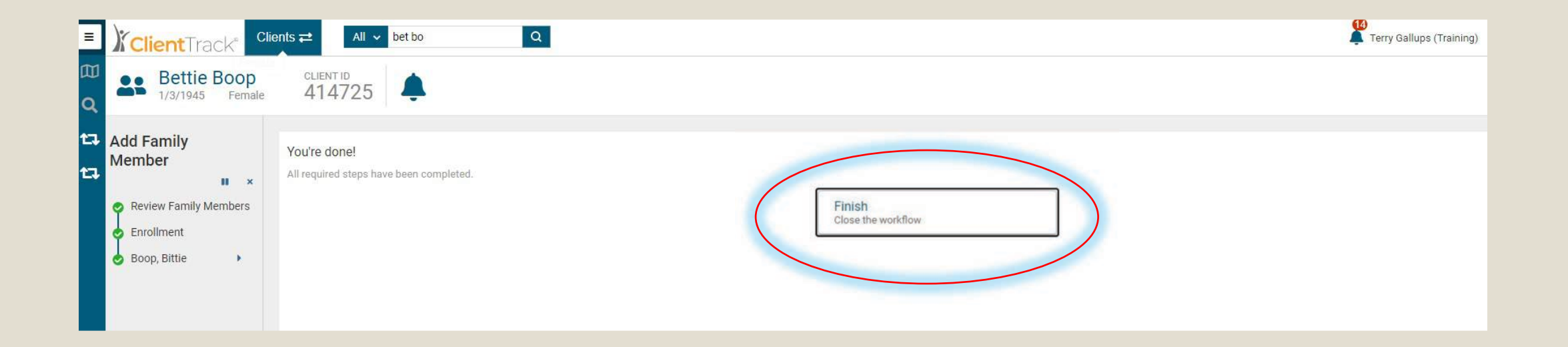

### You'll notice that this information has changed to reflect a family status.

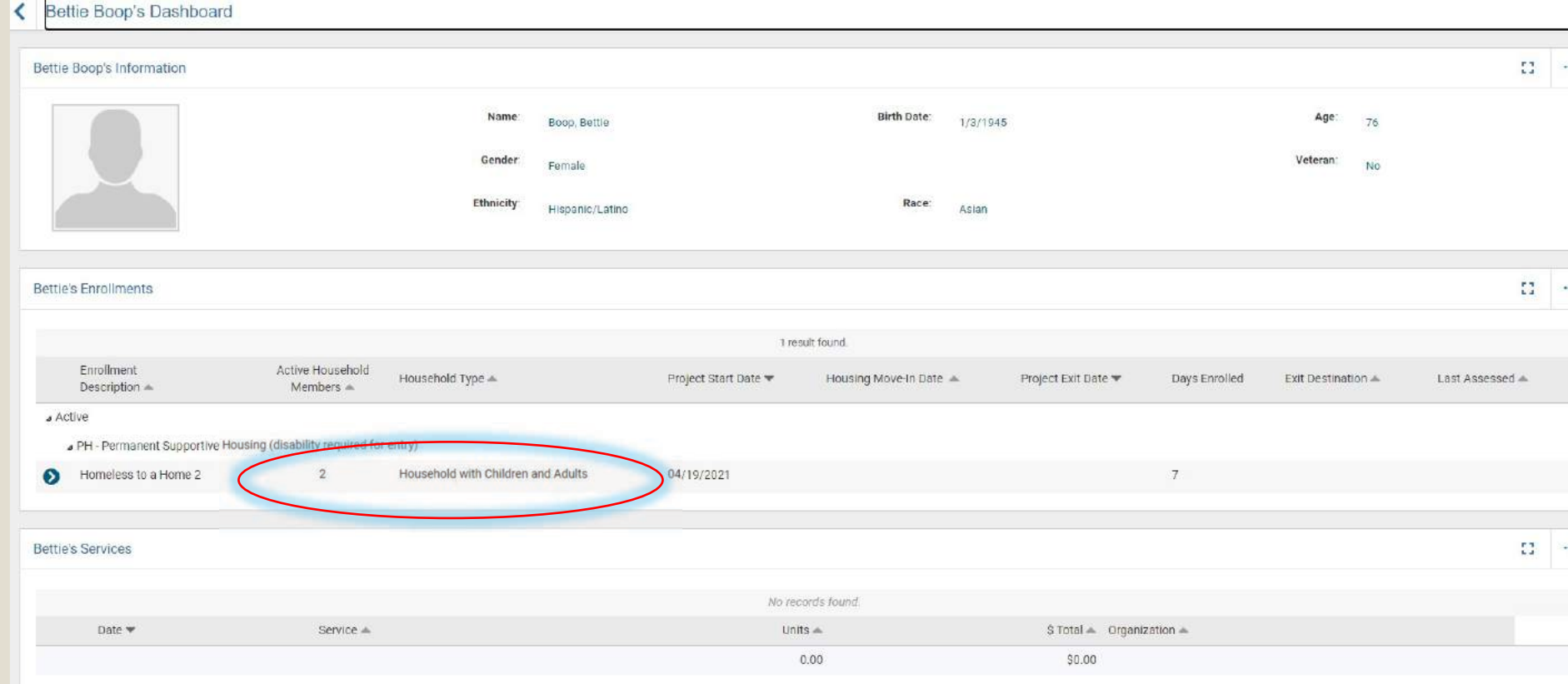

### To verify your work, click on the icon beside the head of household's name.

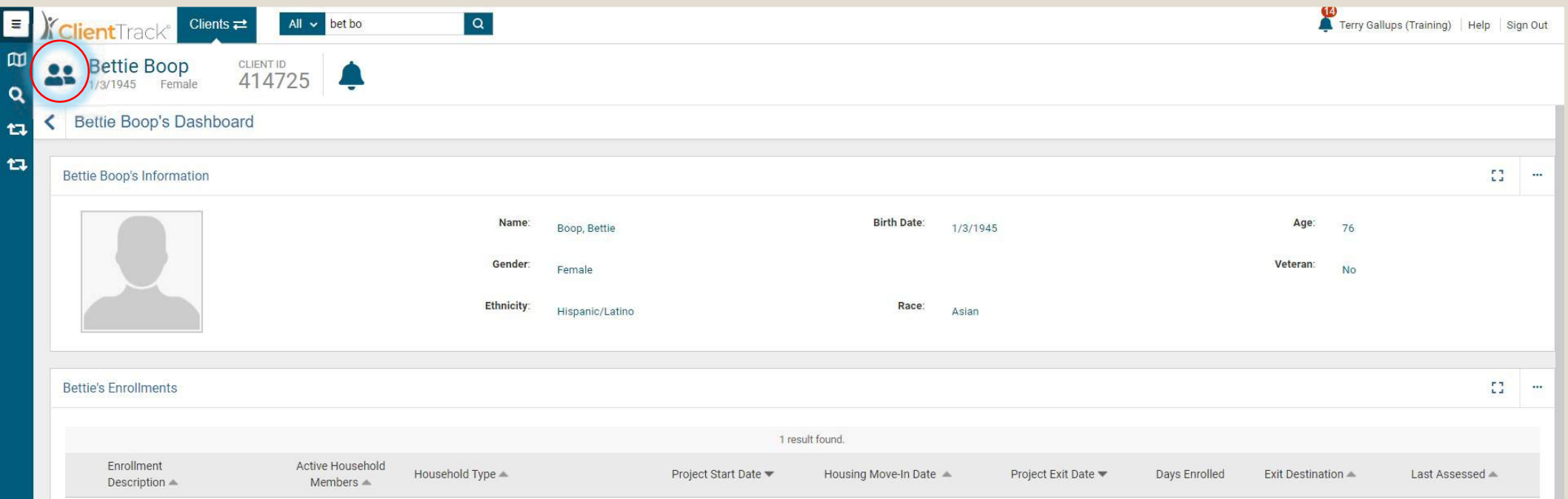

This is where the new family member's name will appear. Click the name to see the client's information.

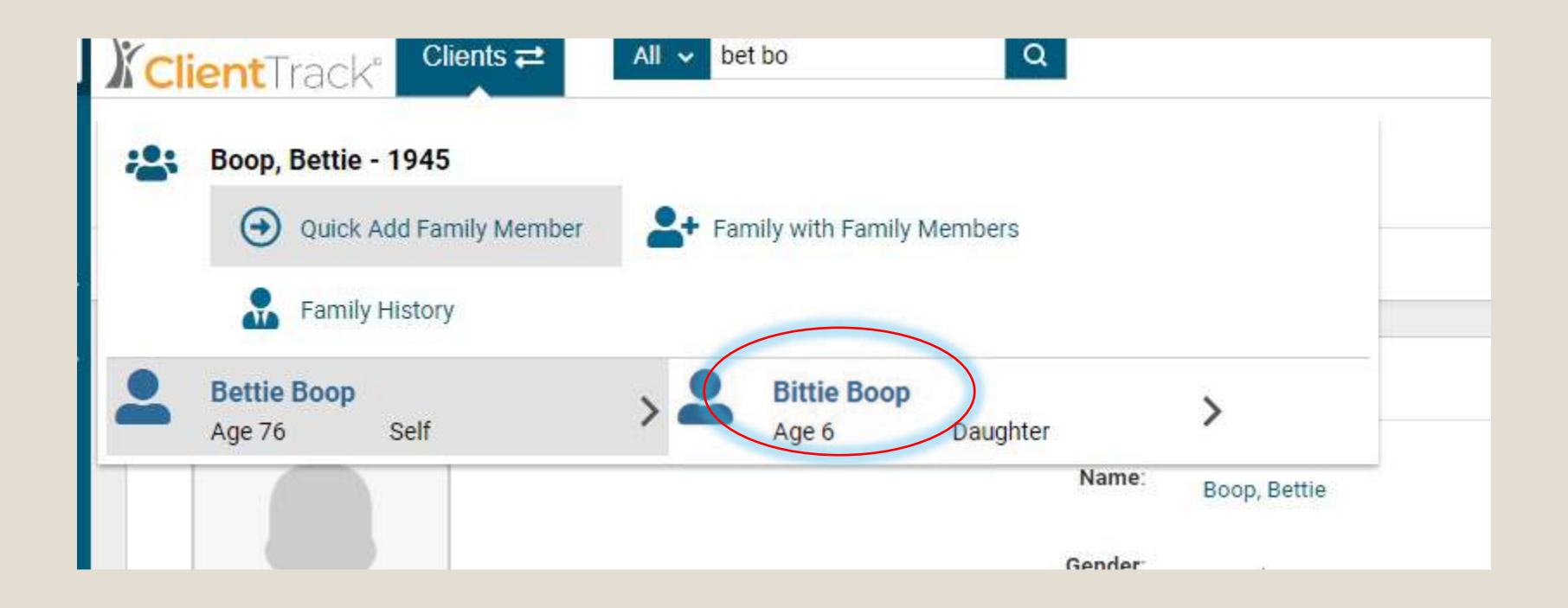

## The new account will show up.

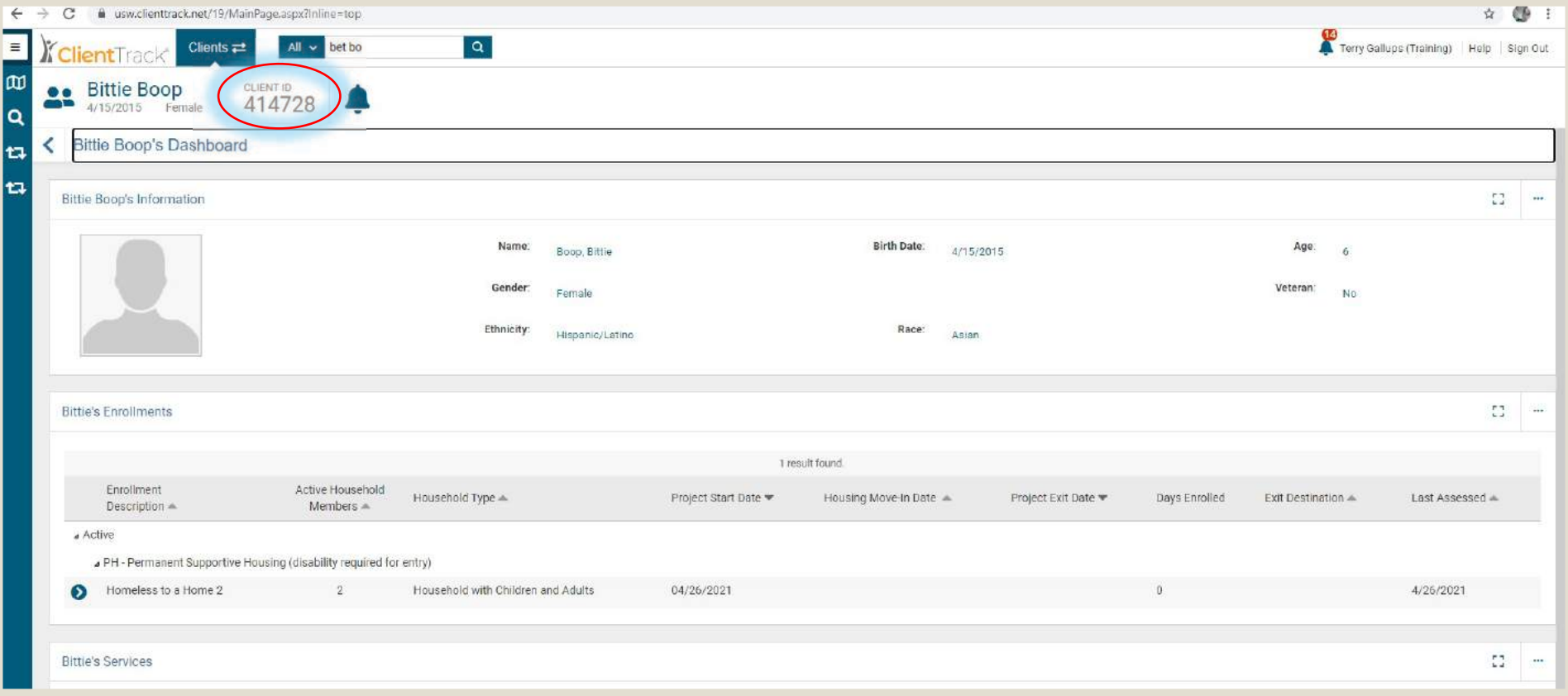

# DATA QUALITY ERRORS

# Greatest Common Errors

- Q2: Personally Identifiable Information Social Security Number (3.2)
- Q3: Universal Data Element Client Location (3.16)
- Q3: Universal Data Element Disabling Condition (3.8)
- Q4: Income and Housing Data Quality Income and Sources (4.2) at Annual Assessment

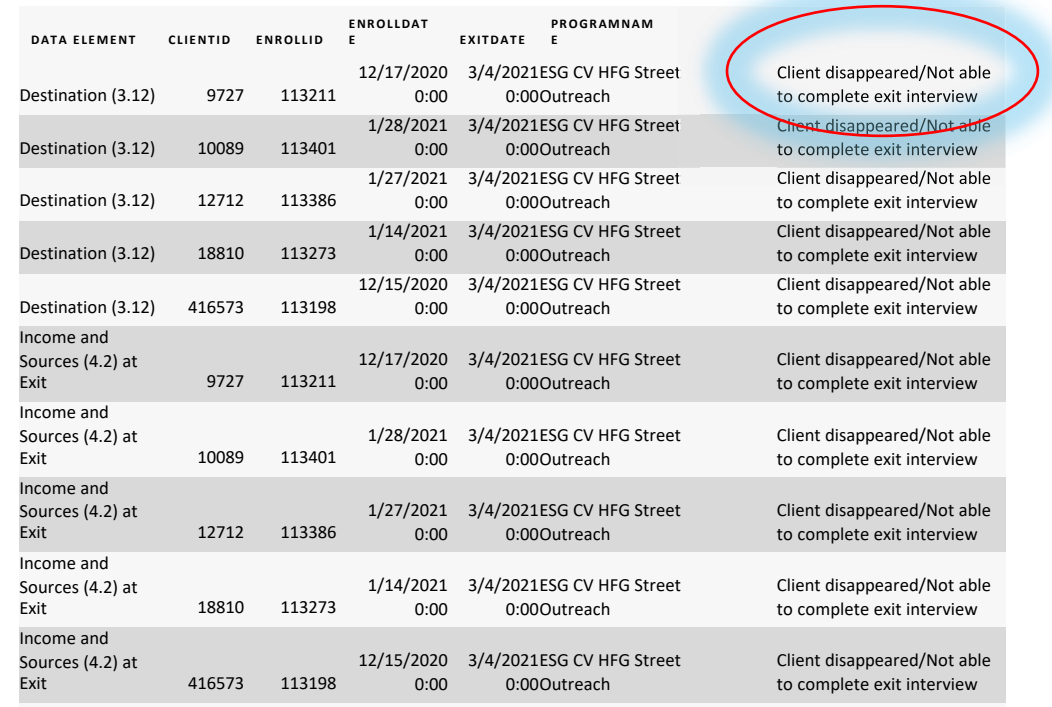

### Error Reports and **Explanations**